## **Kullanım Kılavuzu**

**Seviye sensörleri için kontrol ve gösterge cihazı**

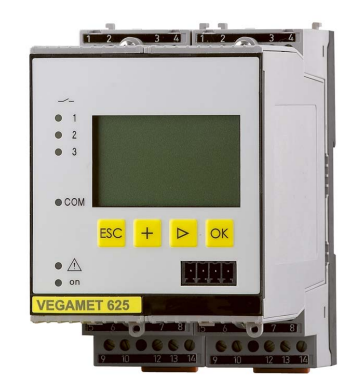

## **VEGAMET 625**

İki kanallı HART

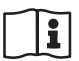

Document ID: 28970

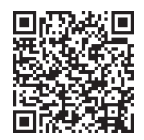

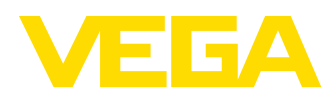

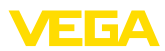

## İçindekiler

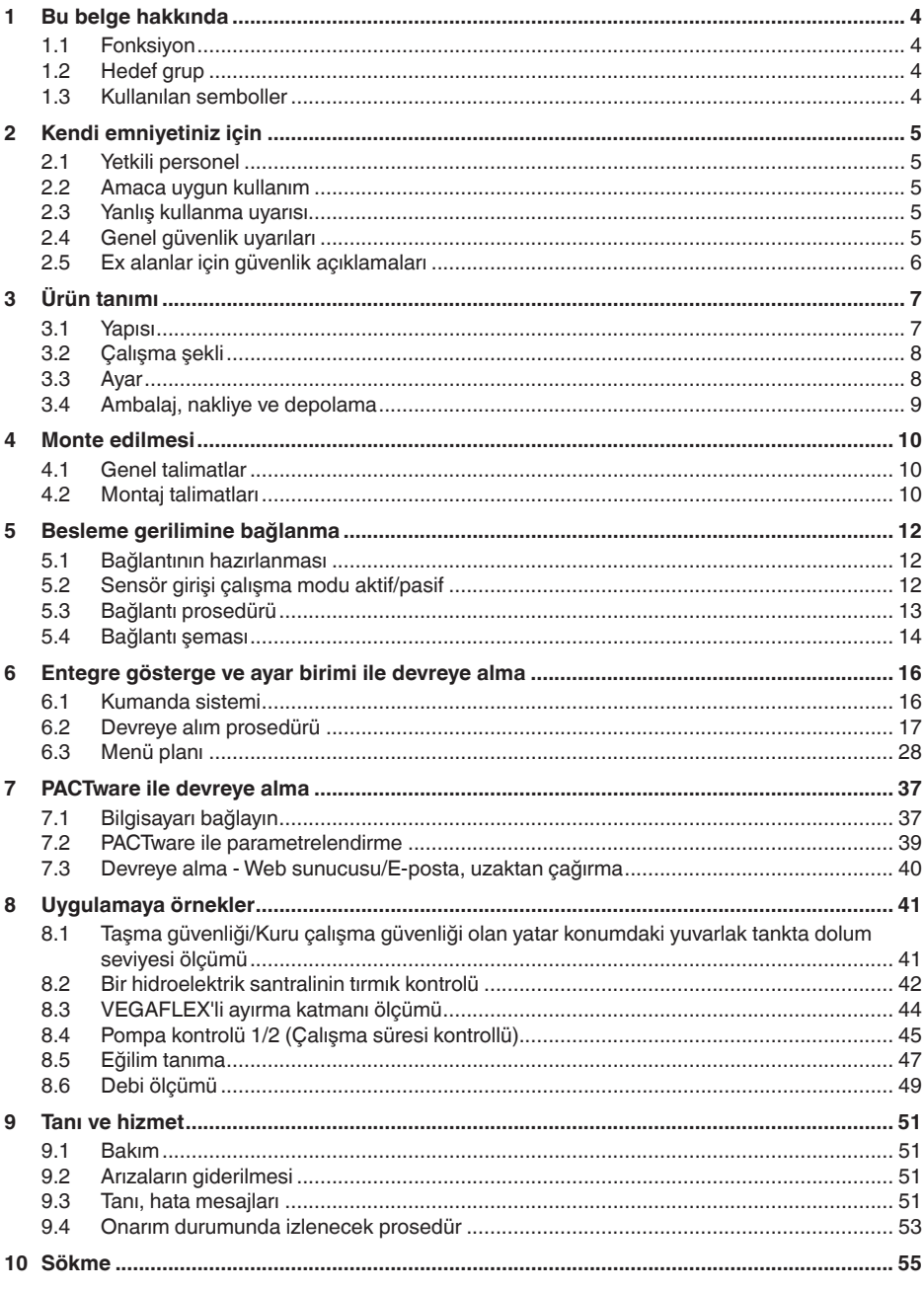

28970-TR-230412

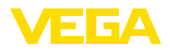

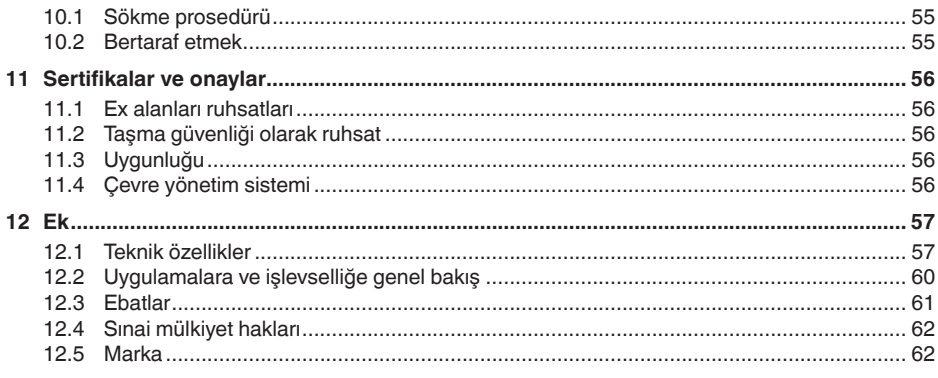

Redaksiyon tarihi: 2023-03-23

<span id="page-3-1"></span><span id="page-3-0"></span>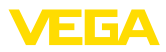

## **1 Bu belge hakkında**

### **1.1 Fonksiyon**

Bu kullanım kılavuzu size cihazın montajı, bağlantısı ve devreye alımı için gereken bilgilerinin yanı sıra bakım, arıza giderme, parçaların yenisiyle değiştirilmesi ve kullanıcının güvenliği ile ilgili önemli bilgileri içerir. Bu nedenle devreye almadan önce bunları okuyun ve ürünün ayrılmaz bir parçası olarak herkesin erişebileceği şekilde cihazın yanında muhafaza edin.

## <span id="page-3-2"></span>**1.2 Hedef grup**

Bu kullanım kılavuzu eğitim görmüş uzman personel için hazırlanmıştır. Bu kılavuzunun içeriği uzman personelin erişimine açık olmalı ve uygulanmalıdır.

## <span id="page-3-3"></span>**1.3 Kullanılan semboller**

### **Belge No.**

Bu kılavuzun baş sayfasındaki bu sembol belge numarasını verir. Belge numarasını [www.vega.com](http://www.vega.com) sayfasına girerek belgelerinizi indirmeyi başarabilirsiniz.

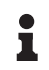

li l

**Bilgi, Uyarı, İpucu:** Bu sembol yardımcı ek bilgileri ve başarılı bir iş için gereken ipuçlarını karakterize etmektedir.

**Uyarı:** Bu sembol arızaların, hatalı fonksiyonların, cihaz veya tesis hasarlarının engellenmesi için kullanılan uyarıları karakterize etmektedir.

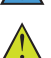

**Dikkat:** Bu sembolle karakterize edilen bilgilere uyulmadığı takdirde insanlar zarar görebilirler.

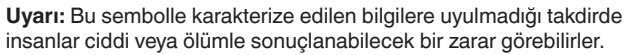

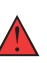

**Tehlike:** Bu sembolle karakterize edilen bilgilere uyulmaması insanların ciddi veya ölümle sonuçlanacak bir zarar görmesine neden olacaktır.

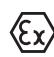

#### **Ex uygulamalar**

Bu sembol, Ex uygulamalar için yapılan özel açıklamaları göstermektedir.

**• Liste**

Öndeki nokta bir sıraya uyulması mecbur olmayan bir listeyi belirtmektedir.

**1 İşlem sırası**

Öndeki sayılar sırayla izlenecek işlem adımlarını göstermektedir.

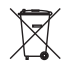

**Bertaraf etme**

Bu sembol, bertaraf edilmesine ilişkin özel açıklamaları gösterir.

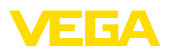

## <span id="page-4-0"></span>**2 Kendi emniyetiniz için**

### <span id="page-4-1"></span>**2.1 Yetkili personel**

Bu dokümantasyonda belirtilen tüm işlemler sadece eğitimli ve tesis işleticisi tarafından yetkilendirilmiş uzman personel tarafından yapıla**bilir** 

Cihaz ile çalışan kişinin gerekli şahsi korunma donanımını giymesi zorunludur.

### <span id="page-4-2"></span>**2.2 Amaca uygun kullanım**

VEGAMET 625, iki HART sensörünün bağlantısında kullanılan üniversel bir değerlendirme ve besleme cihazıdır.

Kullanım alanına ilişkin detaylı bilgiler için " *Ürün tanımı*" bölümüne bakın.

Cihazın işletim güvenliği sadece kullanma kılavuzunda ve muhtemel tamamlayıcı kılavuzlarda belirtilen bilgilere ve amaca uygun kullanma halinde mümkündür.

### <span id="page-4-3"></span>**2.3 Yanlış kullanma uyarısı**

Amaca veya öngörülen şekle uygun olmayan kullanma halinde (örn. yanlış montaj veya ayar nedeniyle haznenin taşması) bu ürün, sistemin parçalarında hasarlar oluşması gibi kullanıma özgü tehlikelere yol açabilir. Bunun sonucunda nesneler, kişiler ve çevre zarar görebilir. Ayrıca bu durumdan dolayı cihazın güvenlik özellikleri yavaşlayabilir.

## <span id="page-4-4"></span>**2.4 Genel güvenlik uyarıları**

Cihaz, standart yönetmeliklere ve yönergelere uyulduğunda teknolojinin en son seviyesine uygundur. Cihaz, sadece teknik açıdan kusursuz ve işletim güvenliği mevcut durumda işletilebilir. Kullanıcı, cihazın arızasız bir şekilde işletiminden sorumludur. Cihazın arızalanmasına yol açabilecek agresif veya korozif ürün ortamlarında kullanımda, operatörün uygun önlemleri alarak cihazın doğru çalışacağından emin olması gerekmektedir.

Kullanıcı ayrıca bütün kullanma süresi boyunca gerekli iş güvenliği önlemlerinin geçerli düzenlemelere uygun olmasını sağlamak ve yeni kuralları göz önünde bulundurmakla yükümlüdür.

Kullanıcı, bu kullanma kılavuzunda belirtilen güvenlik açıklamalarına, yerel kurulum standartlarına ve geçerli güvenlik kuralları ile kazadan kaçınma kurallarına uymak zorundadır.

Kullanma kılavuzunda belirtilen işlemleri aşan müdahaleler güvenlik ve garanti ile ilgili sebeplerden dolayı sadece imalatçı tarafından yetkilendirilmiş personel tarafından yapılabilir. Cihazın yapısını değiştirmek veya içeriğinde değişiklik yapmak kesinlikle yasaktır. Güvenlik nedeniyle sadece üreticinin belirttiği aksesuarlar kullanılabilir.

Tehlikeleri önlemek için, cihazın üzerindeki güvenlik işaretlerine ve açıklamalarına uyulması gerekir.

<span id="page-5-0"></span>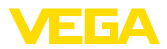

## **2.5 Ex alanlar için güvenlik açıklamaları**

Patlama güvenlikli sahalardaki uygulamalarda sadece gereken Ex ruhsatına sahip olan cihazlar kullanılabilmektedir. Bu durumda Ex'e özel güvenlik uyarılarını dikkate alınız. Bu uyarılar kullanım kılavuzunun ayrılmaz bir parçasıdır ve Ex ruhsatlı cihazların yanında verilmektedir.

<span id="page-6-2"></span>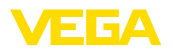

## <span id="page-6-0"></span>**3 Ürün tanımı**

### <span id="page-6-1"></span>**3.1 Yapısı**

**Teslimat kapsamı**

- Teslimat kapsamına şunlar dahildir:
- Kontrol cihazı VEGAMET 625
- Klemens soketi
- Kodlama pinleri ve bağlantı köprüleri
- RS232 modem bağlantı kablosu (opsiyonel)
- Dokümantasyon
	- Bu kullanım kılavuzu
	- Ek kılavuz 30325 " *RS232/Ethernet bağlantısı*" (opsiyonel)
	- Ek kılavuz 30768 " *Modbus-TCP, VEGA-ASCII Protokolü*" (opsiyonel)
	- Ex için özel " *Güvenlik Uyarıları*" (Ex modellerinde)
	- Gerekmesi halinde başka belgeler

#### **Bileşenler**

VEGAMET 625, şu komponentlerden oluşmaktadır:

- Önden gösterge ve ayar birimli VEGAMET 625 kontrol cihazı
- Klemens soketi

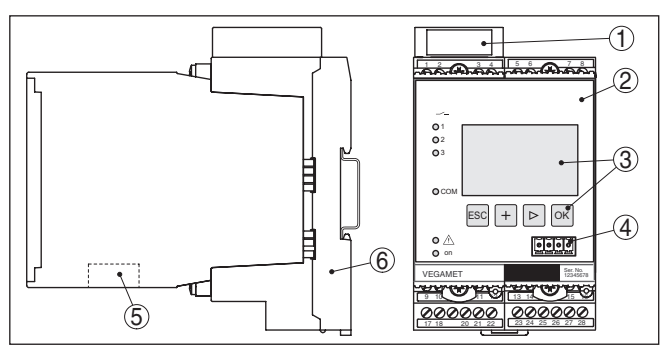

*Res. 1: VEGAMET 625*

- *1 Ex modelinde Ex ayırma bölmesi*
- *2 VEGAMET 625*
- *3 Gösterge ve ayar birimi*
- *4 VEGACONNECT (I²C) için iletişim arayüzü*
- *5 RS232 veya Ethernet arayüzü (opsiyonel)*
- *6 Klemens soketi*

#### **Model etiketi**

Model etiketi cihazın tanımlaması ve kullanımı için en önemli bilgileri içermektedir:

- Cihaz tipi
- Onaylar hakkında bilgiler
- Teknik özellikler
- Cihazların seri numaraları
- Cihaz dokümantasyonu için QR kodu
- Üretici bilgileri

**Seri numarası**

28970-TR-230412

28970-TR-230412

Cihazın seri numarası model etiketinde bulunur. İnternet sitemizden şu verilere ulaşmanız mümkündür:

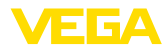

- <span id="page-7-2"></span>• Cihazın ürün kodu (HTML)
- Teslimat tarihi (HTML)
- Siparişe özel cihaz özellikleri (HTML)
- Teslimatın yapılacağı zamanda kullanım kılavuzu (PDF)
- Güvenlik uyarıları ve sertifikalar

" [www.vega.com](http://www.vega.com)" adresine gidin ve arama alanına cihazınızın seri numarasını girin.

Alternatif olarak verileri akıllı telefonunuzdan alabilirsiniz:

- " *Apple App Store*"dan veya " *Google Play Store*"dan VEGA Tools uygulamasını indirin
- Cihazın model etiketinden barkodu tarayın veya
- <span id="page-7-0"></span>• seri numarasını manüel olarak App uygulamasına girin

### **3.2 Çalışma şekli**

VEGAMET 625, dolum seviyesi, su seviyesi, ayırma katmanı ve proses basıncının ölçümü için kullanılan üniversel bir kontrol cihazıdır. Bu, bağlı sensörler için besleme cihazı olarak eş zamanlı şekilde kullanılabilir. VEGAMET 625, birbirlerinden bağımsız iki VEGA HART sensörü için tasarlanmıştır. Bu şekilde birbirinden bağımsız iki ölçüm yerine getirilebilir. Bu şekilde, üçüncü bir ölçüm yer aracılığıyla, iki giriş değerinden fark hesaplanabilmektedir. **Uygulama alanı**

Opsiyonel arayüzü (RS232/Ethernet) olan cihazlarda, ölçüm değerleri modem veya iletişim ağından çağrılabilir ve ağ tarayıcısı veya VEGA Envanter Sistemi aracılığıyla ekranda görüntülenebilirler. Ayrıca, e-posta yoluyla bir ölçüm değeri veya bildirim göndermek mümkündür. VEGAMET 625'nin kullanımı özellikle dosya kaydetme, VMI (Vendor Managed Inventory) ve uzaktan bilgi alma özellikleri için uygundur.

VEGAMET 625 kontrol cihazı iki HART sensörüne gerilim sağlayabilir ve bunların ölçüm sinyallerini aynı kablo üzerinden değerlendirebilir. Ölçüm değeri iletimi dijital bir veri yolu sistemi üzerinden sağlanır (HART Multidrop). İstenilen ölçüm büyüklüğü, ekranda görüntülenir ve daha sonra işlenmek üzere ayrıca entegre akım çıkışlarına gönderilir. Bu şekilde ölçüm sinyali, ayrı bir göstergeye veya daha üst derecedeki bir komutaya aktarılabilir. Ayrıca pompaların veya diğer dönüştürücülerin kontrolü için üç sınır seviye rölesi entegre edilmiştir. **Çalışma prensibi**

### <span id="page-7-1"></span>**3.3 Ayar**

Cihaz, şu kullanım seçeneklerini sunmaktadır:

- Entegre gösterge ve ayar birimi ile
- FDT/DTM standardına göre bir kullanım yazılımı ile (ör. PACTware ve bir Windows bilgisayar ile)

Verilen parametreler genel olarak VEGAMET 625'ye kaydedilir. PA-CTware kullanılacaksa bilgisayara kaydetme seçeneği de vardır.

### **Bilgi:**

PACTware ve uygun VEGA-DTM kullanılacaksa, entegre görüntü ve ayar biriminde hiç olmayan ya da kullanımı sınırlı olan başka ayarlar da yapılabilir. Bir kullanım yazılımı kullanılacağında, ya RS232/Ethernet

<span id="page-8-0"></span>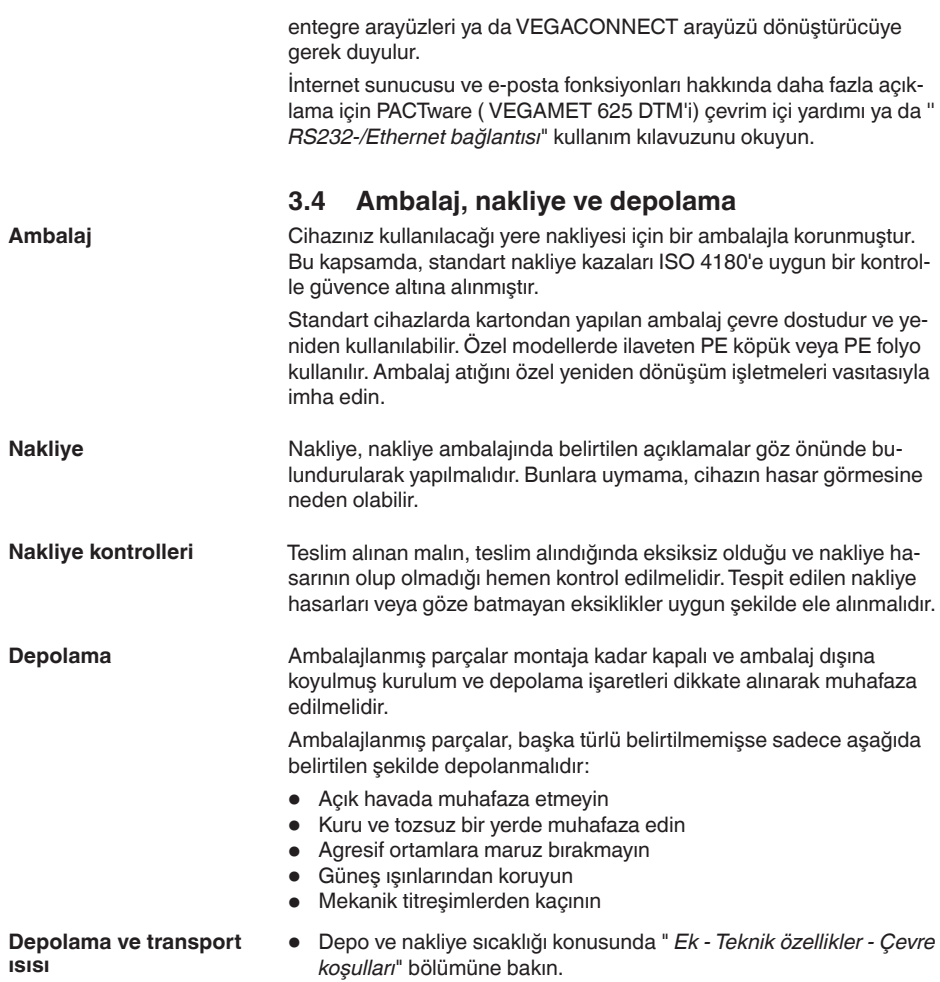

• Bağıl nem % <sup>20</sup> … <sup>85</sup>

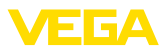

## **4 Monte edilmesi**

### **4.1 Genel talimatlar**

<span id="page-9-0"></span>**Kurulum seçenekleri**

**Montaj**

600 serisinden tüm cihazların, gerçek kontrol cihazı ve taşıma rayı için (Şapka ray 35 x 7,5; DIN EN 50022/60715'e uygun) bir klemens soketi bulunmaktadır. Cihazın koruma tipi IP30 ya da IP20 olduğunda, anahtar kutularında kurulumda kullanılabilir.

Cihaz, DIN/EN/IEC/ANSI/ISA/UL/CSA 61010-1'de belirtilen normal ortam koşullarına uygundur. **Çevre koşulları**

> Kullanım kılavuzunun " *Teknik veriler*" bölümünde belirtilen kirlilik derecesinin mevcut ortam koşullarına uygun olduğundan emin olunuz.

## **4.2 Montaj talimatları**

Klemens soketi, taşıma rayı montajı için yapılmıştır. Klemens 17ve 18'e çalışma gerilimi bağlanmaktadır. Yakında bulunan 600 serisinden cihazlar için beraberinde verilen bağlantı köprüleri üzerinden L1 ve N bağlantısını doğrudan kesintisiz şekilde sağlamak mümkündür. Maksimum beş cihaz bu şekilde desteklenir.

#### **Tehlike:**

Bağlantı köprüleri üzerinden desteklemek sadece çalışma geriliminden (L1 ve N prizi) yapılabilir. Tek cihazlarda bağlantı köprüleri kesinlikle bir cihaz sırasının sonunda veya başka prizlerde kullanılmamalıdır. Bu uyarıya uyulmadığı takdirde, çalışma gerilimiyle temas veya kısa devre oluşma tehlikesi doğar.

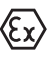

Ex modelindeki bir VEGAMET 625 cihazda beraberinde verilen kodlama pini (Tip kodlama pini ve Ex kodlama pini) aşağıdaki şekle uygun şekilde takılmalıdır.

Devreye almadan önce Ex modellerindeki Ex ayırma bölmesi aşağıda gösterildiği şekilde takılır. Risksiz kullanımı, sadece kullanım kılavuzu dikkate alındığında ve CE ruhsatı olduğunda temin edilmektedir. VEGAMET 625 açılmamalıdır.

#### **Cihaz kodlaması**

Tüm kontrol cihazlarında, tip ve modele uygun olarak farklı boşluklar bulunur (mekanik kodlama).

Klemens soketinde, cihazla beraber verilen kodlama pimi fişe sokulduğunda farklı cihaz tiplerinin diğer tiplerle karıştırılması engellenir.

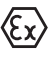

Ex modelindeki bir VEGAMET 625 cihazın beraberinde verilen kodlama pini (Tip kodlama pini ve Ex kodlama pini) aşağıdaki şekle uygun şekilde takılmalıdır.

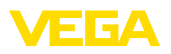

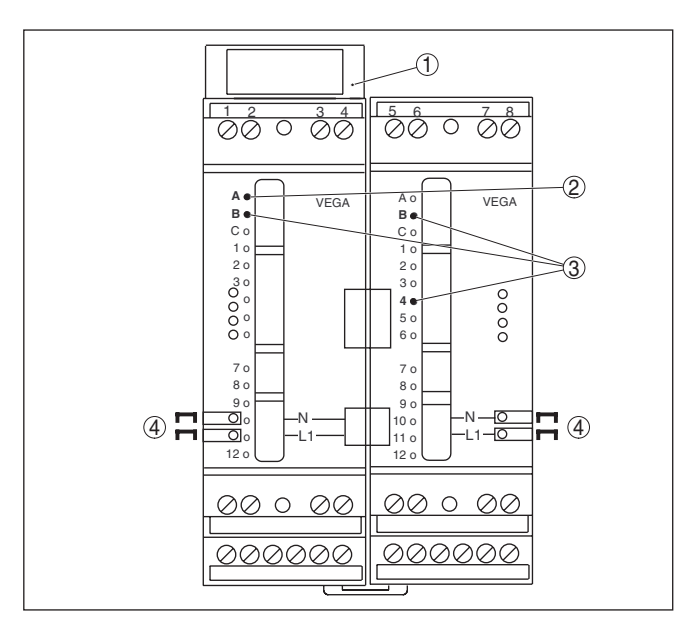

*Res. 2: VEGAMET 625 klemens soketi* 

- *1 Ex ayırma bölmesi*
- *2 Ex modelde Ex kodlama*
- *3 VEGAMET 624/625 için tip kodlama*
- *4 Çalışma geriliminin paralel bağlanabilmesi için bağlantı köprüleri*

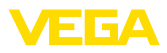

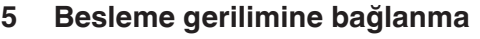

### **5.1 Bağlantının hazırlanması**

<span id="page-11-0"></span>**Güvenlik uyarıları**

İlk olarak şu güvenlik açıklamalarını dikkate alın:

#### **İkaz:**

Sadece elektrik verilmeyen ortamda bağlantı yapılmalıdır.

- Sadece elektrik verilmeyen ortamda bağlantı yapılmalıdır
- Aşırı gerilim bekleniyorsa, aşırı gerilime karşı koruma cihazları monte ediniz

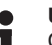

#### **Uyarı:**

Cihaza kolayca erişebileceğiniz şekilde iyi bir separatör tesis edin. Seperatörün cihaza uygunluğu (IEC/EN61010) etiketlenmiş olması gerekir.

**Ex uygulamalar için güvenlik talimatları**

**Güç kaynağı**

Enerji beslemesine ilişkin verileri " *Teknik veriler*" bölümünde bulabilirsiniz.

Patlama tehlikesi olan bölümlerdeki ilgili talimatlar, sensörlerin ve tedarik cihazlarının uygunluk ve tip onay sertifikaları dikkate alınmalıdır.

**Bağlantı kablosu**

**Ex uygulamalar için bağlantı kablosu**

VEGAMET 625 cihazının güç kaynağı kullanıldığı ülkenin kurulum standartlarına uygun, piyasada bulunabilen bir kablo ile bağlanır.

Sensöriğin bağlantısı için, piyasada bulunan iki damarlı kablo kullanılabilir. HART sensörlerinin bağlantısında arızasız bir kullanım için acilen bir kablo blendajına gerek vardır.

Kullanılan kablonun maksimum çevre sıcaklığına gereken sıcaklık ve yangın direncinin olmasına dikkat edin.

Kablo blendajını iki taraflı olarak toprak gerilimine takın. Blendaj, sensörde direk iç topraklama terminaline bağlanmalıdır. Sensör gövdesindeki dış topraklama terminali voltaj regülatörüne düşük empendansta bağlanmış olmalıdır. **Kablo yalıtımlama ve topraklama**

> Voltaj regülatörü akımları beklendiği takdirde, VEGAMET 625'nin yan tarafındaki blendaj bağlantısı seramik bir konsansatör ile (örn. 1 nF, 1500 V) yapılmalıdır. Alçak frekanslı voltaj denge akımları bu durum sonucu önlenir, yüksek frekanslı yanlış sinyaller için koruyucu etki buna rağmen kalır.

Ex uygulamalarda ilgili montaj talimatlarını dikkate alın. Özellikle, hiçbir voltaj regülatörü akımının kablo blendajı üzerinden akmamasına dikkat edin. İki taraflı topraklamada, bu, önceden açıklandığı şekilde bir kondensatör yardımıyla veya ayrı bir voltaj regülatörü kullanılarak sağlanır.

## **5.2 Sensör girişi çalışma modu aktif/pasif**

Bağlantı terminalleri seçeneğinden sensör girişinin aktif veya pasif kullanımı arasından biri seçilebilir.

• Aktif çalışma modunda, kontrol cihazı, bağlı sensoriğin güç kaynağını hazır eder. Besleme ve ölçüm değeri iletimi, aynı iki

<span id="page-12-0"></span>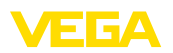

damarlı kablodan sağlanır. Bu çalışma modu, ayrı güç kaynağı olmayan ölçüm konverterlerinin bağlantısı için öngörülmüştür (iki telli sensörlerde).

• Pasif çalışma modunda, sensöriğin beslemesi yoktur. Bu sebeple, sadece ölçüm değeri iletilir. Bu giriş, kendine özgü, ayrı güç kaynağı olan ölçüm konverterlerinin bağlantısı için öngörülmüştür (dört telli sensörlerde). Bunun dışında VEGAMET 625 normal bir akım ölçer gibi mevcut bir akım devresine uydurulabilir.

#### **Uyarı:**

Ex modelli bir VEGAMET 625 cihazında pasif giriş bulunmamaktadır.

## **5.3 Bağlantı prosedürü**

VEGAMET 625 iki HART sensörünün bağlanacağı şekilde tasarlanmıştır. Bu sensörler HART Multidrop işletiminde farklı adresler üzerinden aktive edildiklerinden, aynı sensör girişine bağlanmalıdır. Bunlar ya 1/2 klemensleri (aktif giriş) ya da 3/4 klemensleridir (pasif giriş). Aktif ve pasif girişte eşit zamanlı karışık kullanım mümkün değildir. Ölçüm değerlerinin aktarımı HART sinyali üzerinden yapılır. 4 … 20 mA ile analog aktarım mümkün değildir.

Burada dijital bir veri yolu sistemi söz konusu olduğundan, iki sensöre sadece iki damarlı bir kablo yönlendirilir. Sensörlerin hemen önüne bir dağıtıcı koyulabilir. Alternatif olarak bağlantı kablosu, sensör gövdesindeki ikinci bir dişli parçaya geçirilebilir. Sensörün adres ataması bağlantıdan önce yapılacaksa, bkz. Bölüm " *Devreye alım*".

#### **Uyarı:** Ť

Asıl devreye almadan önce her HART sensörüne kendine özgü bir adres (Adres aralığı 1 - 15) atanmalıdır (Bkz. Bölüm " *Devreye alım*"). 0 adresi (Çalışma modu 4 … 20 mA) asla kullanılmamalıdır. Adres atama sırasında sadece bir sensör VEGAMET 625'ye bağlı olabilir. Komple bağlantı yapılmışsa, adresin atanması için kablolama yeniden kısa bir süreliğine geriye alınmalıdır. Bu nedenle sensörlerin takılma yerine bağlı olarak, bu adres atamasının sensör takılmadan ve bağlanmadan önce yapılması yararlıdır. Bu işlem, uygun bir elektronik işletmesinde yerine getirilebilir. Bunun için sadece 24 Volt'luk bir besleme geriliminin yanı sıra ayrıca bir gösterge ve PLICSCOM ayar modülüne ya da VEGACONNECT'e sahip PACTware kullanım yazılımı kullanmanız gerekir.

Elektrik bağlantısını yapmak için çok yöntemi izleyin:

- 1. Klemens soketini VEGAMET 625 olmadan taşıma rayına yapıştırın
- 2. 1/2 ucuna (aktif giriş) veya 3/4 (pasif giriş) ucuna sensör kablosu bağlayın ve blendajı dolayın
- 3. Birden çok klemens soketi kullanılacaksa besleme gerilimi bağlantı köprülerinden paralel olarak bağlanmalıdır.
- 4. Besleme gerilimini, akımı durdurarak, 17. ve 18. klemense bağlayın.
- 5. Gerektiğinde, röleyi ve diğer çıkışları bağlayın
- 6. VEGAMET 625 cihazını klemens soketine sokarak vidayla sıkıştırın

**İki telli sensör için bağ-**

**lantı planı**

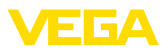

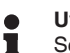

**Uyarı:**

Sensörlerin adresleri atanmamışsa, sadece bir sensör bağlanabilir. Bunu takiben adres atanır (Bkz. Bölüm " *Devreye alma*"). Sonra, ilk sensör yeniden çıkarılır ve sonraki sensör bağlanır ve adres ataması yapılır. Sonra, iki sensör eş zamanlı olarak bağlanıp, devreye alım yapılabilir.

Ex modellerinde, devreye almadan önce, Ex ayırma bölmesinin gövdenin sol kenarına (Sensörün bağlantı ucuna) takılmasına dikkat edin. Pinin de, tip ve Ex kodlama için doğru şekilde takılması gerekmektedir.

## **5.4 Bağlantı şeması**

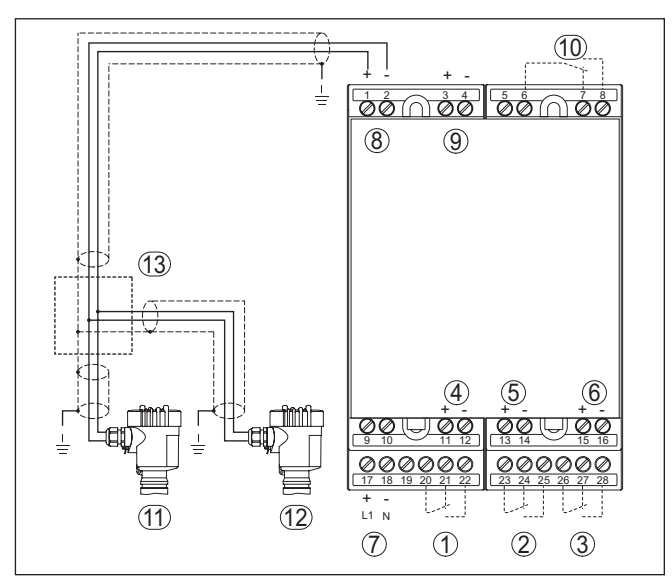

*Res. 3: İki telli sensör ile VEGAMET 625 bağlantı planı* 

- *1 İç çalışma rölesi 1*
- *2 İç çalışma rölesi 2*
- *3 İç çalışma rölesi 3*
- *4 İç akım çıkışı 1*
- *5 İç akım çıkışı 2*
- *6 İç akım çıkışı 3*
- *7 VEGAMET 625 cihazının güç kaynağı*
- *8 Sensör gücüyle ölçüm verileri girişi (Aktif giriş)*
- *9 Ölçüm verisi girişi (pasif giriş), Ex ia'da değil*
- *10 İç yanlış bildirim rölesi*
- *11 Multidrop adres No'su 1 olan iki telli HART sensörü*
- *12 Multidrop adres No'su 2 olan iki telli HART sensörü*
- *13 Dağıtıcı*

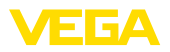

#### **Dört telli sensörler için bağlantı planı**

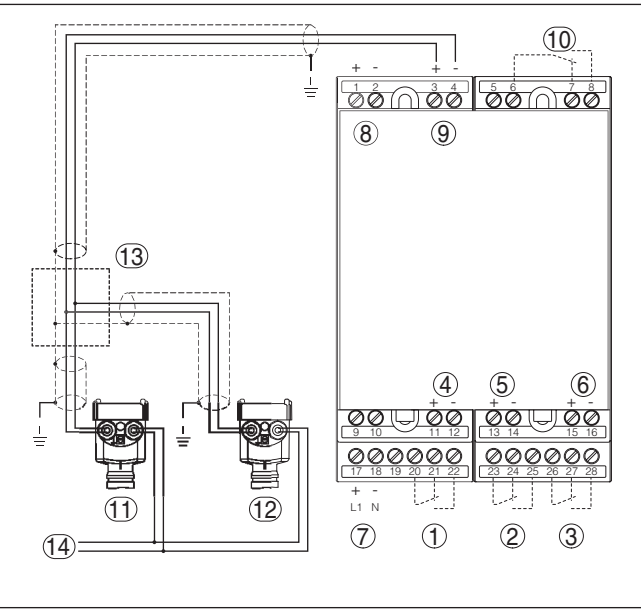

*Res. 4: Dört telli sensörlü VEGAMET 625 - Bağlantı planı* 

- *İç çalışma rölesi 1*
- *İç çalışma rölesi 2*
- *İç çalışma rölesi 3*
- *İç akım çıkışı 1*
- *İç akım çıkışı 2*
- *İç akım çıkışı 3*
- *VEGAMET 625 cihazının güç kaynağı*
- *Sensör gücüyle ölçüm verileri girişi (Aktif giriş)*
- *Ölçüm verisi girişi (pasif giriş), Ex ia'da değil*
- *İç yanlış bildirim rölesi*
- *Multidrop 1 adres no'lu dört telli HART sensörü*
- *Multidrop 2 adres no'lu dört telli HART sensörü*
- *Dağıtıcı*
- *Dört telli sensörler için güç kaynağı*

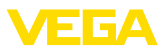

## **6 Entegre gösterge ve ayar birimi ile devreye alma**

### **6.1 Kumanda sistemi**

Entegre gösterge ve ayar birimi, VEGAMET 625 cihazının ve ona bağlı sensöriğin ölçüm değerinin görüntülenmesini, ayar seçiminin ve tanısının yapılmasını sağlar. Görüntü ve ayar, kuş bakışı, grafiksel ve arka fon aydınlatmalı bir ekran üzerinden sağlanır. Kullanım menüsündeki dil değiştirme seçeneği çok net bir şekilde ayrılmıştır ve devreye alımın kolay olmasını sağlar.

Belli başlı ayar seçenekleri, entegre görüntü ve ayar birimiyle birlikte veya sadece sınırlı olarak vardır (Ör. E-posta sunucusunun ayarları). Bu uygulamalarda, PACTware'in uygun DTM ile kullanılması tavsiye edilir.

**Gösterge ve kumanda elemanları**

**Fonksiyon**

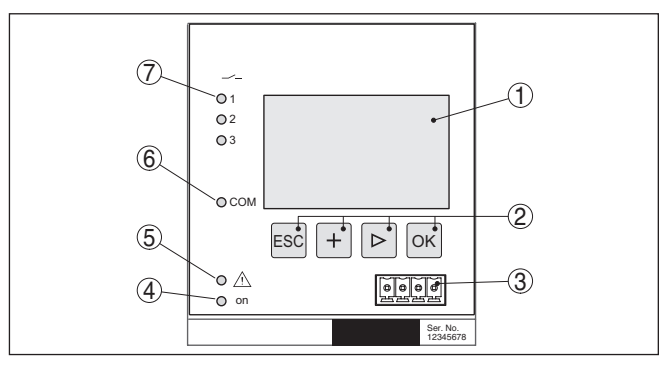

*Res. 5: Gösterge ve kumanda elemanları*

- *1 Sıvı kristal ekran*
- *2 Kumanda tuşları*
- *3 VEGACONNECT için iletişim arayüzü*
- *4 Durum göstergesi Kullanıma hazır olma derecesi*
- *5 Durum göstergesi Yanlış bildirim rölesi*
- *6 Durum göstergesi Arayüz aktivitesi*
- *7 Durum göstergesi Çalışma rölesi 1 3*

#### **Tuş fonksiyonları**

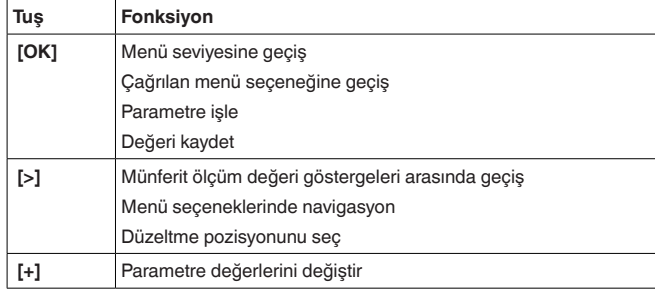

<span id="page-16-1"></span>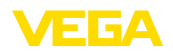

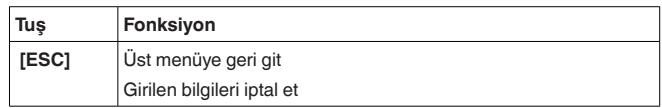

### <span id="page-16-0"></span>**6.2 Devreye alım prosedürü**

#### **Parametreleme** Cihaz, parametreler girildikten sonra münferit kullanım koşullarına uyarlanır. Ölçüm yeri seviye ayarı önceliklidir ve her zaman yapılmalıdır. Ölçüm değerinin, lineerizasyon eğimi dikkate alınarak istenilen büyüklüğe ve birime ölçeklenmesi birçok durumda anlamlıdır. Ölçüm değerinin dengeye ulaşması için röle anahtarlama noktalarının uyarlanması ve bir bütünleşme süresinin ayarlanması diğer mevcut ayar seçenekleri arasındadır. Ethernet arayüzlü cihazlara ölçüm noktasına uyan bir ana bilgisayar ismi verilmelidir. DHCP yoluyla adreslemeye alternatif olarak sizin ağınıza uyan IP adresi ve alt ağ maskesi de belirlenebilir. Gerekirse ayrıca e-posta ve internet sunucusu, PACTware ile konfigüre edilebilir. **Bilgi:** PACTware ve uygun VEGA-DTM kullanılacaksa, entegre görüntü ve ayar biriminde hiç olmayan ya da kullanımı sınırlı olan başka ayarlar da yapılabilir. Bir kullanım yazılımı kullanılacağında, ya RS232/Ethernet entegre arayüzleri ya da VEGACONNECT arayüzü dönüştürücüye gerek duyulur. İnternet sunucusu ve e-posta fonksiyonları hakkında daha fazla açıklama için PACTware (< VEGAMET 625 DTM'i) çevrim içi yardımı ya da '' *RS232-/Ethernet bağlantısı*" ek kılavuzunu okuyun. VEGAMET 625, birden fazla HART sensörünün ölçüm değerlerini **HART adresinin ayarlanması**işleme sokar. Ölçüm değerleri, aynı kablodan (veri yolu) üzerinden, dijital sinyaller olarak iletilir. Analog bir 4 … 20 mA iletimi mümkün değildir, akım 4 mA ile sınırlandırılmaktadır. Her bağlı sensöre kendine ait tek bir adres atanmalıdır (Adres aralığı 1-15). Bu çalışma modu HART Multidrop kullanımı olarak da bilinir. 0 adresi (Çalışma modu 4 … 20 mA) asla kullanılmamalıdır. **Uyarı:** Adres atamada sadece bir sensör veri yoluna bağlı olabilir. Bu, böyle olmadığı takdirde, hiçbir sensör yanıt vermez ve bu yüzden, yine bir adres ataması yapılamaz. Adres atama, her HART sensöründe, doğrudan, ilgili kullanım biriminden veya uygun bir kullanım yazılımından yapılabilir. Alternatif olarak sensör adresinin ayarı " *Servis - Sensör adresi*" sayfasındaki VEGAMET menüsünden belirlenebilir (Bkz. " *Servis - Sensör adresini değiştirin*" Bölüm " *Devreye alma adımları*"). Sensor address Sensor address .<br>Sensor address Change Previous address: New address: 圆圆  $\square$ 0

now?

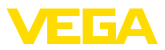

<span id="page-17-0"></span>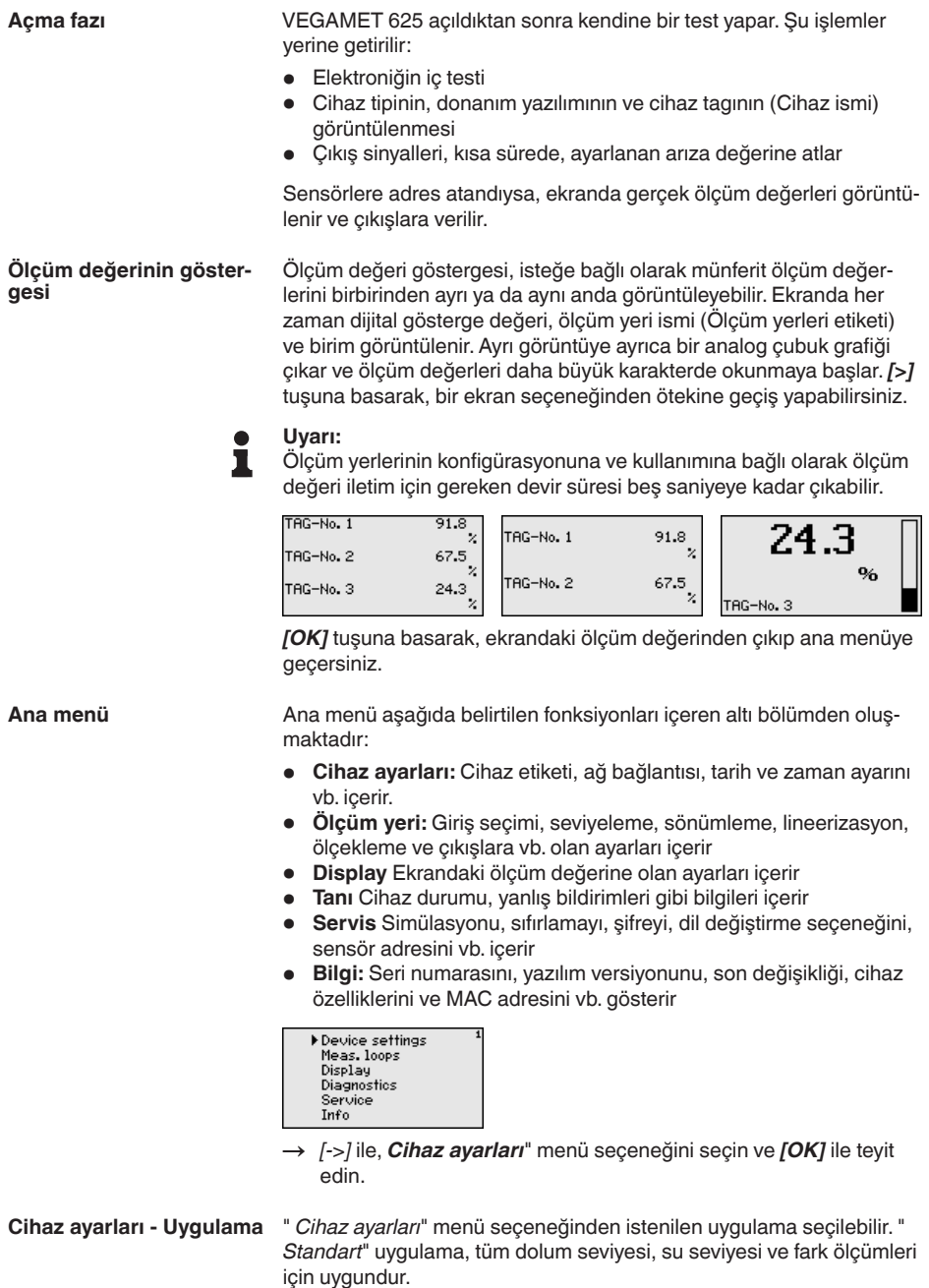

28970-TR-230412 28970-TR-230412

Bir ayırma katmanı ölçümü, bir VEGAFLEX 67 ile yerine getirilecekse, uygulama olarak " *Ayırma katmanı menüsü*" seçilmelidir. Bu durumda

<span id="page-18-0"></span>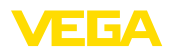

girişlerin konfigürasyonundan sonra üst ortamın dielektrisite değeri yeniden tam olarak girilmelidir. Diğer bilgileri " *Uygulamaya örnekler*" bölümünden bulabilirsiniz.

> dard face

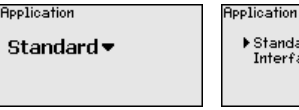

→ İstediğiniz uygulamayı *[->]* düğmesiyle seçin ve girdiğiniz değerleri *[OK]* tuşuna basarak teyit edin. Bunu takiben *[->]* tuşuna basarak " *Giriş*" menü seçeneğine gelirsiniz.

VEGAMET 625 cihazında iki giriş olduğundan ölçüm yerlerinden girişlere bir atama yapılması gerekmektedir. HART sensörlerinin adres ataması yapıldıktan sonra, " *Sensör seçeneği - Sensör arama*" üzerinden, mevcut sensörlerin bir listesi çıkarılabilip görüntülenebilir. Artık her ölçüm yerine istediğiniz sensörü atayabilirsiniz. **Cihaz ayarları - Giriş**

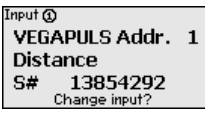

Ayrıca VEGAMET 625 cihazına, hangi " *sensör değerinin,*" daha fazla işlem için kullanılacağına bildirilmelidir. Sensör tipine bağlı olarak bu, yol, basınç, ayırma katmanı veya sıcaklık olabilmektedir. Daha fazla bilgiyi " *Ölçüm yeri - Giriş*" menü seçeneğinden elde edebilirsiniz.

 $\rightarrow$  İstediğiniz, girmiş olduğunuz değerleri, ilgili ölçüm yerlerine atayın. Bunun için, uygun sensör değerini seçin ve girdiğiniz değerleri *[OK]* basarak kaydedin. Devreye almadan sonra, girişlere değişikliği " *Ölçüm yeri - Giriş*" seçeneğinden de belirleyebilirsiniz.

**Cihaz ayarları - Cihazların** Cihazların etiketi (TAG) ile, VEGAMET 625'ye açık ve net bir tanım verilmesi mümkündür. Birden çok cihaz ve daha büyük sistemlerde bu cihazların dokümantasyonları kullanılacağında bu fonksiyondan yararlanılmalıdır. **etiketi**

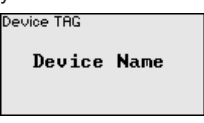

→ Uygun tuşlara basarak istediğiniz değerleri girin ve verdiğiniz değeri *[OK]* tuşuna basarak onaylayın.

Entegre Ethernet arayüzü olan cihazlarda fabrikada otomatik adresleme DHCP üzerinden ayarlanır. Başka deyişle IP adresi bir DHCP sunucusu tarafından atanmalıdır. Cihaz normalde o zaman ana bilgisayarın ismiyle tanımlanır. Fabrikada, ana bilgisayar ismi seri numarası ile " *VEGA-*" ön ekinden oluşmaktadır. Alternatif olarak alt ağ maskeli ve opsiyonel ağ geçitli statik bir IP adresinin girilmesi mümkündür. **Cihaz ayarları- Ana bilgisayarın ismi/IP adresi**

### **Uyarı:**

П

Yaptığınız değişikliklerin etkin hale gelebilmesi için önce VEGAMET 625 cihazınızın yeniden başlatılması gerekmektedir. Bu ağ parametreleriyle ilgili daha fazla bilgiyi " *RS232 ve Ethernet bağlantısı*" ek

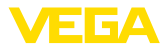

<span id="page-19-0"></span>kılavuzundan ve uygun DTM'in çevrim içi yardım bölümünden elde edebilirsiniz.

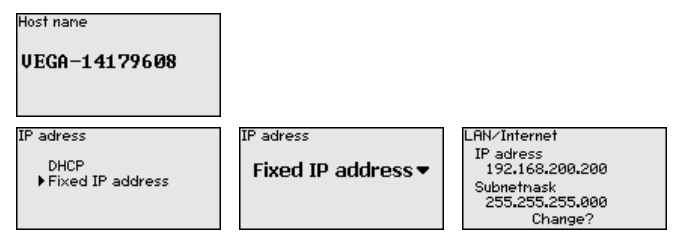

→ Tuşlara basarak verilerinizi girin ve verdiğiniz değeri *[OK]* tuşuna basarak onaylayın. Yapılan değişikliklerin etkin hale gelmesi için cihazı çalışma geriliminden kısa bir süre için çıkarın.

Entegre RS232/Ethernet arayüzü olan cihazlarda, bu menü seçeneğinden tarih ve saat girilebilir. Bu zaman ayarları cereyan kesintisi olmasına karşı 3 gün boyunca korunmaktadır. **Cihazın ayarları - Saat/ Tarih**

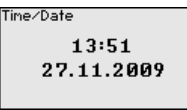

→ Uygun tuşlara basarak değerleri girin ve verdiğiniz değeri *[OK]* tuşuna basarak onaylayın.

**Cihaz ayarları - İletişim Protokolü**

Entegre RE232 arayüzlü cihazldarda bu seri arayüzünün hangi çalışma modunda çalışacağı belirlenir. Şu seçenekler mevcuttur:

- **VVO Protokolü**: Parametreleme ve bilgi alma için kontrol cihazı ve bilgisayar arasında doğrudan seri bağlantı (ör. PACTware ve DTM ile)
- **PPP**: Bağımsız e-posta gönderimi (Dial-out bağlantı) veya Web tarayıcısı ile (Dial-in bağlantı) bilgi almak için kontrol cihazı ve modem arasında UVİ (Uzaktan veri iletimi) bağlantısı
- **ASCII Protokolü**: Terminal programlarla (Hyperterminal gibi) bilgi almak için kontrol cihazı ve bilgisayar arasında doğrudan seri bağlantı

Communication protokoll VVO protocol▼

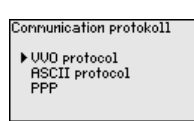

→ Tuşlara basarak verilerinizi girin ve verdiğiniz değeri *[OK]* tuşuna basarak onaylayın. Daha fazla bilgiyi " *RS232 ve Ethernet bağlantısı*" ek kılavuzundan ve uygun DTM'in çevrim içi yardım bölümünden elde edebilirsiniz.

VEGAMET 625 cihazında iki giriş olduğundan ölçüm yerlerinden girişlere bir atama yapılması gerekmektedir. HART sensörlerinin adres ataması yapıldıktan sonra, Sensör seçeneği - Sensör arama üzerinden, mevcut sensörlerin bir listesi çıkarılabilir ve ekranda görüntülenebilir. Artık her ölçüm yerine istediğiniz sensörü atayabilirsiniz. **Ölçüm yeri - Giriş**

<span id="page-20-0"></span>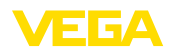

Ayrıca VEGAMET 625 cihazına, hangi " *sensör değerinin,*" daha fazla işlem için kullanılacağı bildirilmelidir. Sensör tipine bağlı olarak bu, yol, basınç, ayırma katmanı veya sıcaklık olabilmektedir. Başka üreticilere ait HART sensörlerinin bağlantısı için şu seçenekler sayılabilir: PV (Primary Value) ve SV (Secondary Value). Bunun ön koşulu, HART komandosu 0, 1, 3 ve 15'ün desteklenmesidir. Bu bilgi ve hangi ölçüm değerlerinin bu durumda iletileceği, ilgili sensör üreticisine ait kullanım kılavuzundan elde edilmelidir.

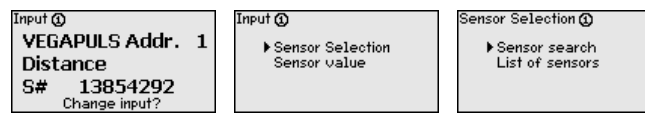

**Ölçüm yeri - Ölçüm büyüklüğü**

Ölçüm büyüklüğü, ölçüm yerinin ölçüm görevini belirler. Bağlanan sensöre bağlı olarak şu ayarlar mevcuttur:

- Seviye
- Proses basıncı
- Sıcaklık
- Fark (Sadece ölçüm yeri 3'te)
- Ayırma katmanı
- Üniversel (Başka üreticilerin sensörleri için)

3. ölçüm yeri her zaman farkı ölçüm yerleri 1 ve 2'den elde edilen değerlerin farkı olan bir fark ölçüm yeridir (Tercihe göre, ölçüm yeri 1-2 veya 2-1)

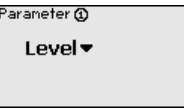

### **Bilgi:**

Bazı ayarlar ölçüm yeri başına mevcut olduğundan bunların birkaç kez münferit olarak belirlenmesi gerektiğini dikkate alın.

**Ölçüm yeri - Seviye ayarı**

Bağlı sensörün giriş değerine seviye ayarı yapılarak değer bir yüzde değere dönüştürülür. Bu dönüştürme adımı, istenilen giriş değeri aralığını, göreli bir aralıkta (% 0 - % 100) gösterir.

Seviye ayarından önce, bağlanmış sensöre bağlı olarak, istenilenilen ayar birimi seçilmelidir. Radar, ultrason ve yönlendirilmiş mikrodalgada, bu, her zaman metre veya Feet " *m(d)*" veya " *ft(d)*", basınç transdüktörlerinde ise, " *bar*" veya " *psi*''dir.

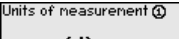

 $m(d)$   $\blacktriangledown$ 

Aşağıdaki şekiller ve örnekler, HART iletişimli bir radar sensörünün minimum ve maksimum seviye ayarı ile ilgilidir.

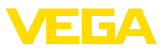

<span id="page-21-0"></span>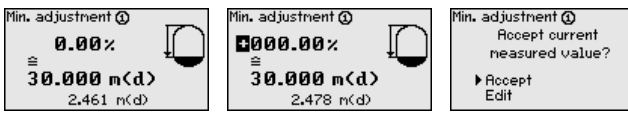

- . *[OK]* düğmesine basarak yüzdelik değeri düzeltmeye hazırlayın ve *[->]* tuşuna basarak oku istediğiniz noktaya getirin. İstediğiniz yüzde değerini *[+]* düğmesiyle ayarlayın ve *[OK]* tuşuna basarak kaydedin.
- . Ölçüm değerinin min. ayar için girilmesinden sonra uygun uzaklık değeri girilmelidir. En son ölçülen uzaklık değerini kullanmak isterseniz, " *Kabul et*" menü seçeneğini seçin (Gerçek seviyeleme ayarı veya ortamla seviye ayarı). Seviye ayarı ölçülen dolum seviyesinden bağımsız olarak yapılacaksa, " *Düzeltme*" seçeneğini seçin. Sonra, boş hazne için, yüzde değerine uyan uzaklık değerini metre cinsinden [m(d)] verin (Ör. Sensörden hazne tabanına kadar olan uzaklık: Kuru seviye ayarı veya malzemesiz/ortamsız seviye ayarı)
- . Ayarlarınızı *[OK]* tuşuna basarak kaydedin ve *[->]* tuşuna basarak maksimum seviye ayarına geçin.

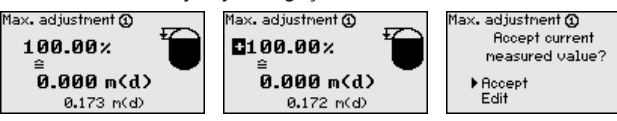

- . Sonra, önceden açıklandığı şekilde maksimum seviye ayarı için yüzde değerini girin ve bu değeri *[OK]* tuşuna basarak teyit edin.
- . Ölçüm değerinin maks. ayar için girilmesinden sonra uygun uzaklık değeri girilmelidir. En son ölçülen uzaklık değerini kullanmak isterseniz, " *Kabul et*" menü seçeneğini seçin (Gerçek seviyeleme ayarı veya ortamla seviye ayarı). Seviye ayarı ölçülen dolum seviyesinden bağımsız olarak yapılacaksa, " *Düzeltme*" seçeneğini seçin. Sonra, dolu hazne için, yüzde değerine uyan uzaklık değerini metre cinsinden [m(d)] verin (Kuru seviye ayarı veya malzemesiz/ortamsız seviye ayarı) Maksimum dolum seviyesinin radar anteninin altında kalmasına dikkat edin.
- . Son olarak, yaptığınız ayarları *[OK]* tuşuna basarak kaydedin. Bu ölçüm yerinin seviye ayarı işlemi bitmiştir. Bu seviye ayarının sadece sizin başlangıçta seçmiş olduğunuz ölçüm yerini temel almasına dikkat edin. Diğer ölçüm yerlerinin seviye ayarları gerektiğinde farklı şekilde yapılabilmektedir.

#### Solum malzemelerinin dalgalı yüzeylerinden dolayı ölçüm değerlerinde oluşan oymaları bastırmak için, bir sönümleme süresi ayarlanabilir. Bu süre 0-999 saniye arasında bir değer olabilir. Ancak bu ayara yapıldığında ölçümün reaksiyon süresinin uzayacağını ve ölçüm değerlerindeki hızlı değişikliklere gecikerek yanıt vereceğini dikkate alın. Normalde ölçüm değerleri göstergesindeki hızlı dalgalanmaları önlemek için bir-iki saniyelik bir süre yeterli olur. **Ölçüm yeri - Sönümleme**

<span id="page-22-0"></span>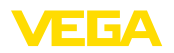

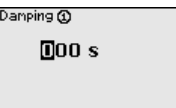

→ Uygun tuşlara basarak istediğiniz parametreleri girin ve verdiğiniz parametreyi *[OK]* tuşuna basarak onaylayın.

Bir lineerizasyon, hacmi dolum seviyesi yüksekliği ile lineer şekilde artmayan tüm haznelerde yapılmalıdır (ör. Yuvarlak veya konik tankta). Bu hazne için uygun lineerizasyon eğimleri mevcuttur. Yüzdesel dolum yüksekliği ve hazne hacmi arasındaki oranı belirtin. Uygun eğim aktif hale getirildiğinde, yüzde olarak verilen hazne hacminin doğru görüntülenmesi sağlanır.Hacim yüzde olarak değil de litre veya kilogram olarak verilecekse ek olarak bir ölçekleme ayarı yapılabilir. **Ölçüm yeri - Lineerizasyon eğimi**

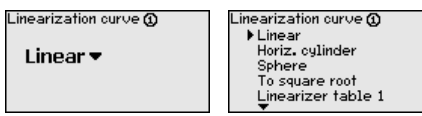

→ Uygun tuslara basarak istediğiniz parametreleri girin ve verdiğiniz parametreyi *[OK]* tuşuna basarak onaylayın.

Ölçekleme denildiğinde, ölçüm değerinin farklı bir ölçüm büyüklüğünde ve birimde hesaplanması işlemi anlaşılır. Ölçeklemenin temeli olarak görülen kaynak sinyal, lineerize olmuş yüzde değerdir. Gösterge, hacmi, ör. yüzde değerin yerine, litre biriminden verebilir. Bu durumda, gösterge değerleri aralığı -99999 ila +99999 arasındadır. **Ölçüm yeri - Ölçekleme**

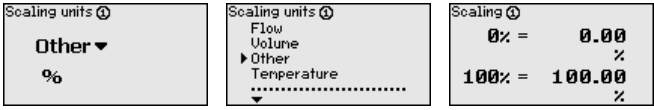

→ Uygun tuşlara basarak istediğiniz parametreleri girin ve verdiğiniz parametreyi *[OK]* tuşuna basarak onaylayın.

#### **Ölçüm yeri - Ölçüm yerleri etiketi**

Bu menü seçeneğinden her ölçüm yerine açık bir tanım verilebilir (Örn. ölçüm yeri ismi veya tank veya ürün tanımı.) Dijital sistemlerde ve büyük sistemlerin dokümantasyonunda her ölçüm yerinin net bir tanımlanmasının olması için tanım bir kez verilebilir.

Meas. loop TAG @

TAG-No. 1

→ Uygun tuşlara basarak istediğiniz parametreleri girin ve verdiğiniz parametreyi *[OK]* tuşuna basarak onaylayın.

" *Çıkışlar*"dan, röle / akım çıkışları belirlenir. Röle çıkışında ilk olarak istenilen çalışma modu (" *Taşma güvenliği*" oder " *Kuru çalışma*  **Ölçüm yeri - Çıkışlar - Röle çıkışları**

*güvenliği*") seçilmelidir. • **Taşma güvenliği** Röle, maks. dolum seviyesinin üzerine çıkıldığında kapatılır (Güvenli akım olmayan konum), minimum dolum

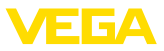

seviyesinin altına düşüldüğünde yeniden açılır (Açılma noktası < Kapanma noktası)

<span id="page-23-0"></span>• **Kuru çalışma güvenliği** Röle, minimum dolum seviyesinin altına düşüldüğünde kapatılır (Güvenli akım olmayan konum), minimum dolum seviyesinin üzerine çıkıldığında yeniden açılır (Açılma noktası > Kapanma noktası)

'' *Anahtarlama penceresi*", " *debi*" ve " *eğilim*" gibi ek çalışma modları sadece PACTware ve DTM'den ayarlanabilmektedir.

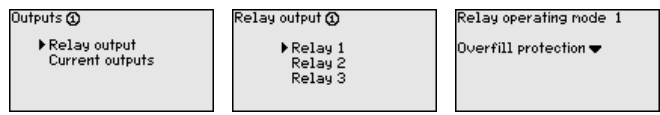

İstediğiniz çalışma modunu seçin ve bunu *[OK]* tuşuna basarak onaylayın. *[->]* tuşu sizi sonraki menü seçeneğine götürür.

. Sonra, röle anahtarlama noktalarına tekabül eden referans değerini girin. *[->]* tuşu sizi sonraki menü seçeneğine götürür.

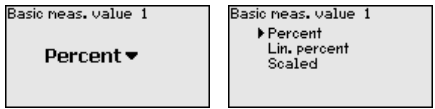

. Rölenin açılıp kapatılacağı anahtarlama noktalarını girin. Baz aldığınız ölçüm büyüklüğü de seçilebilir.

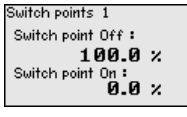

Aşağıdaki pencereden arıza durumda rölenin alacağı davranış da belirlenebilir. Buradan, arıza olduğunda, rölenin anahtarlama durumunun değişmeden kalıp kalmayacağı ve rölenin kapatılıp kapatılmayacağı belirlenebilir.

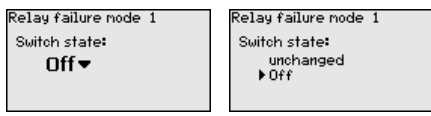

Akım çıkışı ölçüm değerinin daha üst bir sisteme verilmesini sağlar (Ör. Bir işlem kumanda sistemine veya bir ölçüm değeri göstergesine). Bu, aktif bir çıkıştır. Yani, aktif bir şekilde bir akım sağlanır. Değerlendirmede, bu şekilde pasif bir akım girişi olmalıdır. **Ölçüm yeri - Çıkışlar - Akım çıkışları**

> Akım çıkışlarının eğimi 0 … 20 mA, 4 … 20 mA veya ters şekilde koyulabilir. Ayrıca, davranış, arıza durumunda isteklere uyarlanabilir. Baz aldığınız ölçüm büyüklüğü de seçilebilir.

#### $Current$  outputs  $\Omega$

Relay output Current outputs

Outputs @

Current Output 1 Current Output 2 Current Output 3

Current output 1 **Basic neas, value :**  $\times$ Output mode:  $4 - 20$  nR  $\blacktriangledown$ .<br>Failure node :  $0 \text{ nA}$ 

28970-TR-230412 21022-FR-230412

<span id="page-24-0"></span>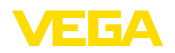

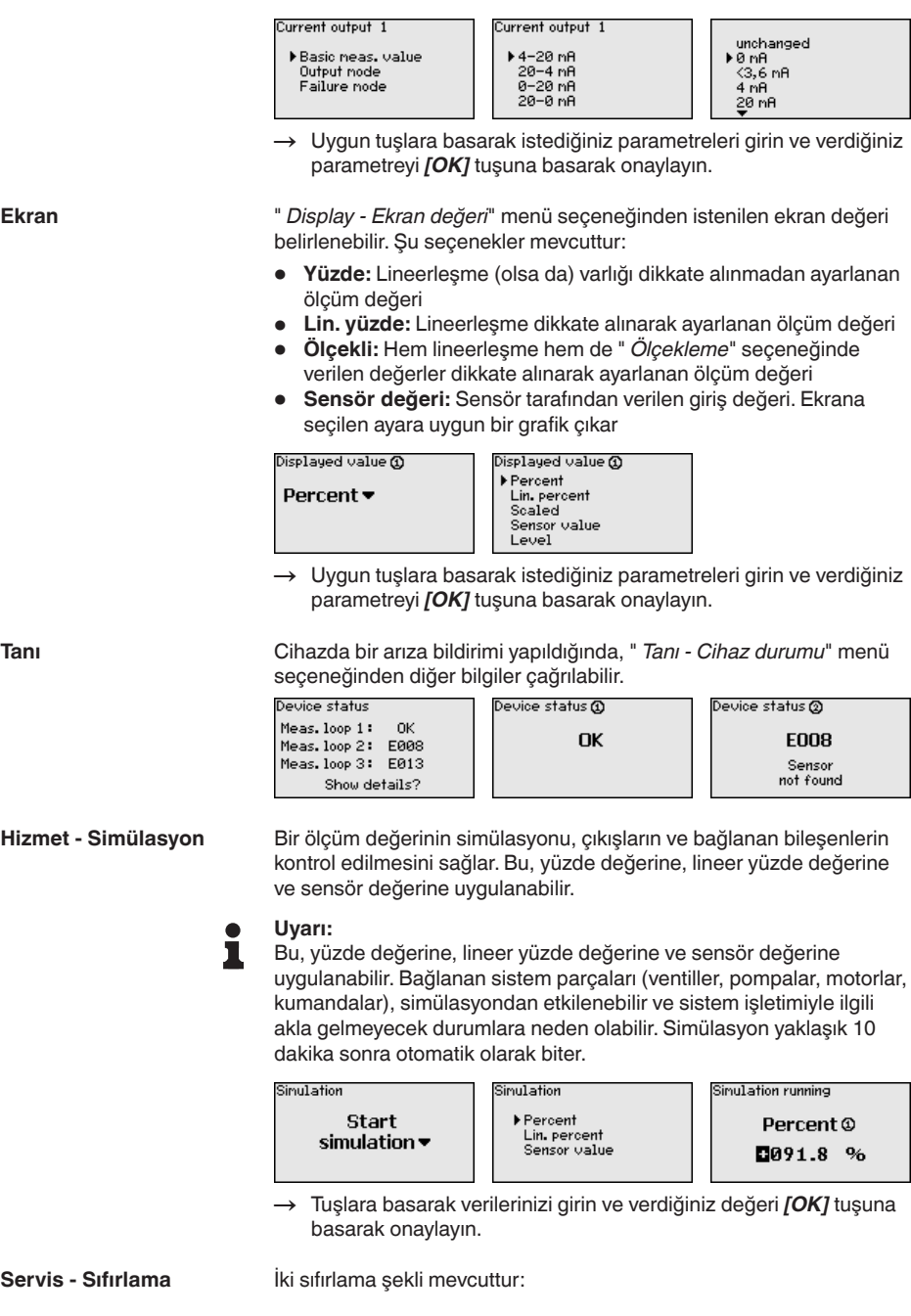

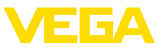

- <span id="page-25-0"></span>• Fabrika ayarlarına sıfırlanma: Birkaç istisna dışında tüm ayarlar, yeniden fabrika ayarına getirilir. İstisnalar şunlardır: Ana bilgisayarın ismi, IP adresi, alt ağ maskesi, saat, dil.
- Ölçüm yerine sıfırlanma: Seçilen ölçüm yerinin ayarları eski ayarlarına döner. Ölçüm yeri bu durumda deaktive edilir ve etiket ismi, yeniden fabrika ayarına döner.

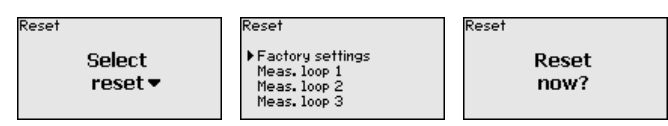

#### " *Ekran - Dil*" menü seçeneğinden istenilen ekran dili belirlenebilir. Şu diller mevcuttur: **Servis - Ekran dili**

- **Deutsch**
- **Ingilizce**
- Fransızca
- İspanyolca
- Rusça
- **İtalvanca**
- **Hollandaca**

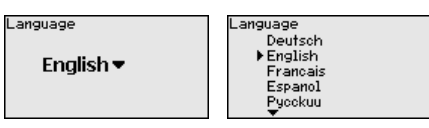

- → Tuşlara basarak verilerinizi girin ve verdiğiniz değeri *[OK]* tuşuna basarak onaylayın.
- Ayarı yapılan parametrelerin izin alınmadan değiştirilmemesi için, kontrol cihazı kilitlenebilir ve veri iletimi şifrelenebilir. Bu durumda aşağıdaki modeller örneklenebilir: **Hizmet - Erişim güvenliği**
	- PIN ile klavye düğmelerine basarak yerinde kullanımın erişiminin korunması
	- Sifre ile (Sadece DTM ile etkinlestirilebilir.) USB-/Ethernet-/RS232 arayüzü üzerinden DTM kullanımının erişiminin korunması
	- Ethernet-/RS232 arayüzü üzerinden kurulan bağlantıda DTM veri iletiminin şifrelenmesi
	- Şifre ile (Sadece DTM ile etkinleştirilebilir.) entegre internet sağlayıcısının erişiminin korunması

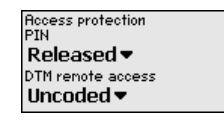

**Hizmet - Erişim güvenliği - PIN**

Parametrelerin cihaz klavyesi üzerinden değiştirilmesi sadece bir PIN kullanılarak durdurulabilir. Ölçüm değeri göstergesi ve tüm parametrelerin göstergesi bu durumda halen izlenebilir.

- **Uyarı:** ı
	- PIN etkinleştirildiğinde sadece parametre değişimi öndeki cihaz klavyesinden kilitlenebilir. Arayüzlerden ve ilgili DTM üzerinden bunun

<span id="page-26-0"></span>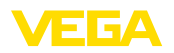

dışında cihaza komple erişim yapılabilmektedir. Bu erişim durdurulursa DTM kontrolü bir şifre girilerek tamamen kilitlenebilmektedir. Bu kilidin aktive edilmesi cihaz klavyesinden değil, sadece DTM'den mümkündür.

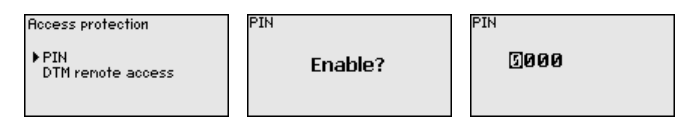

RS232/Ethernet opsiyonlu cihazlarda veri iletiminin uzaktan izlenmesi ve manipüle edilmesi engellenebilir. Bunun için " *DTM uzaktan erişim*"den veri iletimi şifrelemeyi aktive edin. Aktif şifrelemede Ethernet ve RS232 arayüzlerinde bağlantı kurulurken cihaz şifresinin (PSK) bir kez girilmesi gerekmektedir. Cihaz şifresi bilgisayara kaydedilir ve bu bilgisayarla yeniden bağlantı kurulumu sağlanırken yeniden girilmemelidir. Her cihaza fabrikada 20 büyük harften oluşan münferit cihaz şifresi verilmiştir. Bu şifre direkt cihaz ekranındaki " *Bilgi*" menüsünden okunabilmektedir. **Hizmet - Erişim güvenliği - DTM uzaktan erişim**

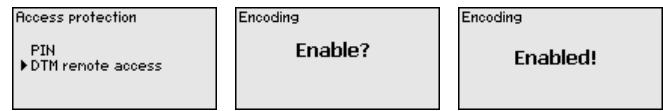

Her 4 … 20 mA/HART sensöründe, ölçüm değeri iletimi analog akım sinyali ve/veya dijital HART sinyali tarafından sağlanabilir. Bu, HATçalışma modu ve adres üzerinden düzenlenir. Bir HART sensörü 0 adresine getirilmişse, sensör standart çalışma modundadır. Burada ölçüm değeri eş zamanlı olarak 4 … 20 mA kablosuna dijital olarak iletilir. **Servis - Sensör adresi**

> HART Multidrop çalışma modunda sensöre 1 - 15 arasında bir adres verilir. Bununla akım 4 mA'da tutulur ve ölçüm değeri iletimi sadece dijital yolla sağlanır.

VEGAMET 625 cihazına bağlı her sensör HART Multidrop çalışma modunda çalışmalı ve 01 ve 15 aralığında farklı adreslere sahip olmalıdır. " *Sensör adresi*" menü seçeneğinden, bağlı sensörün adresi değiştirilebilir. Bunun için, şu ana kadar olan sensör adresini (Fabrika ayarı 0) ve sonraki pencereye yeni adresi girin.

#### **Uyarı:**

Adres atama sırasında, her zaman, aynı adreste sadece bir sensör veri yoluna bağlanabilmektedir. Bu, böyle olmadığı takdirde, sensör yanıt vermez ve bu yüzden, yine bir adres ataması yapılamaz.

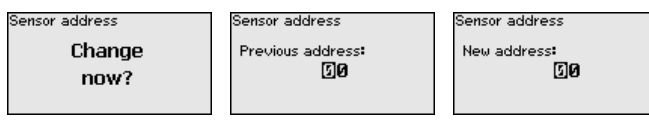

İlk olarak, değiştirilecek sensörün en son adresini girin (Fabrika ayarı 0). Bunu takiben " *Yeni adres*" menüsünden 01 - 15 aralığından istenilen HART adresini verebilirsiniz. Hiçbir adresin iki kez verilmemiş olmamasına dikkat edin.

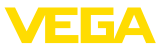

<span id="page-27-1"></span>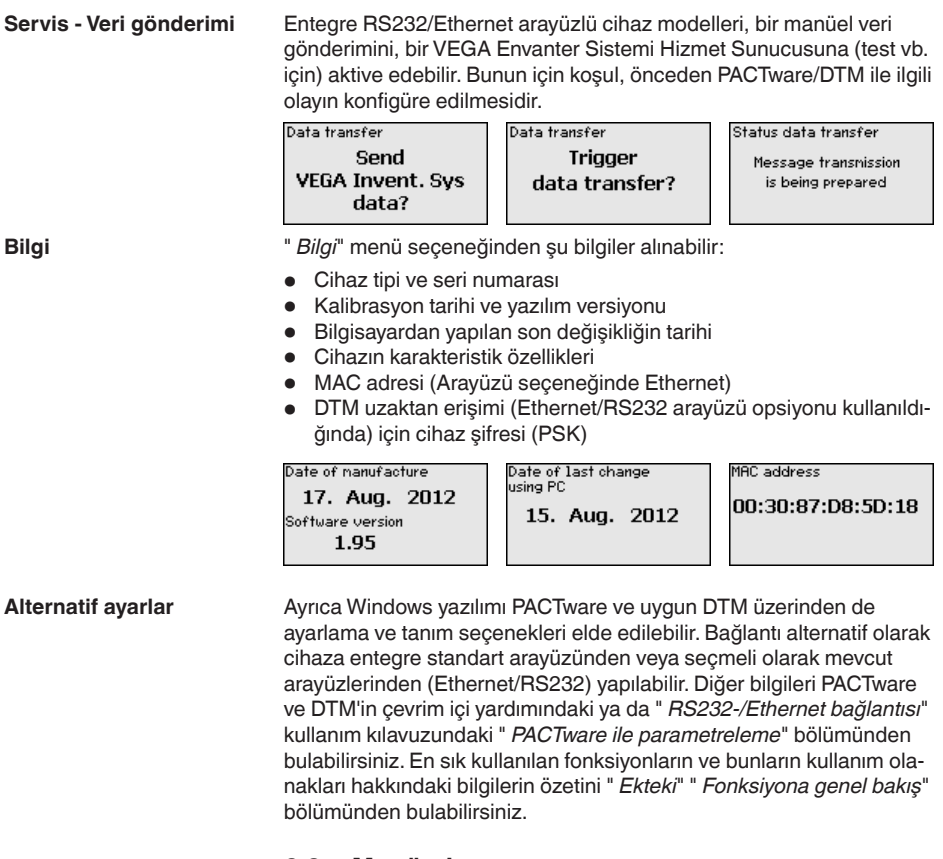

## <span id="page-27-0"></span>**6.3 Menü planı**

### **Bilgi:**

П

Aydınlık menü penceresi cihaz modeline ve uygulamaya bağlı olarak her zaman mevcut olmayabilir.

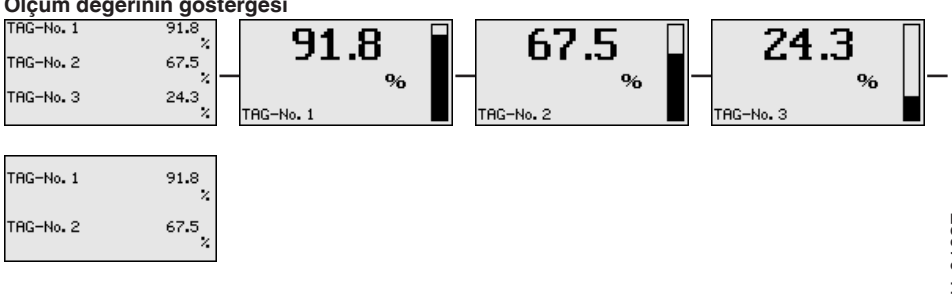

#### **Ölçüm değerinin göstergesi**

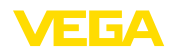

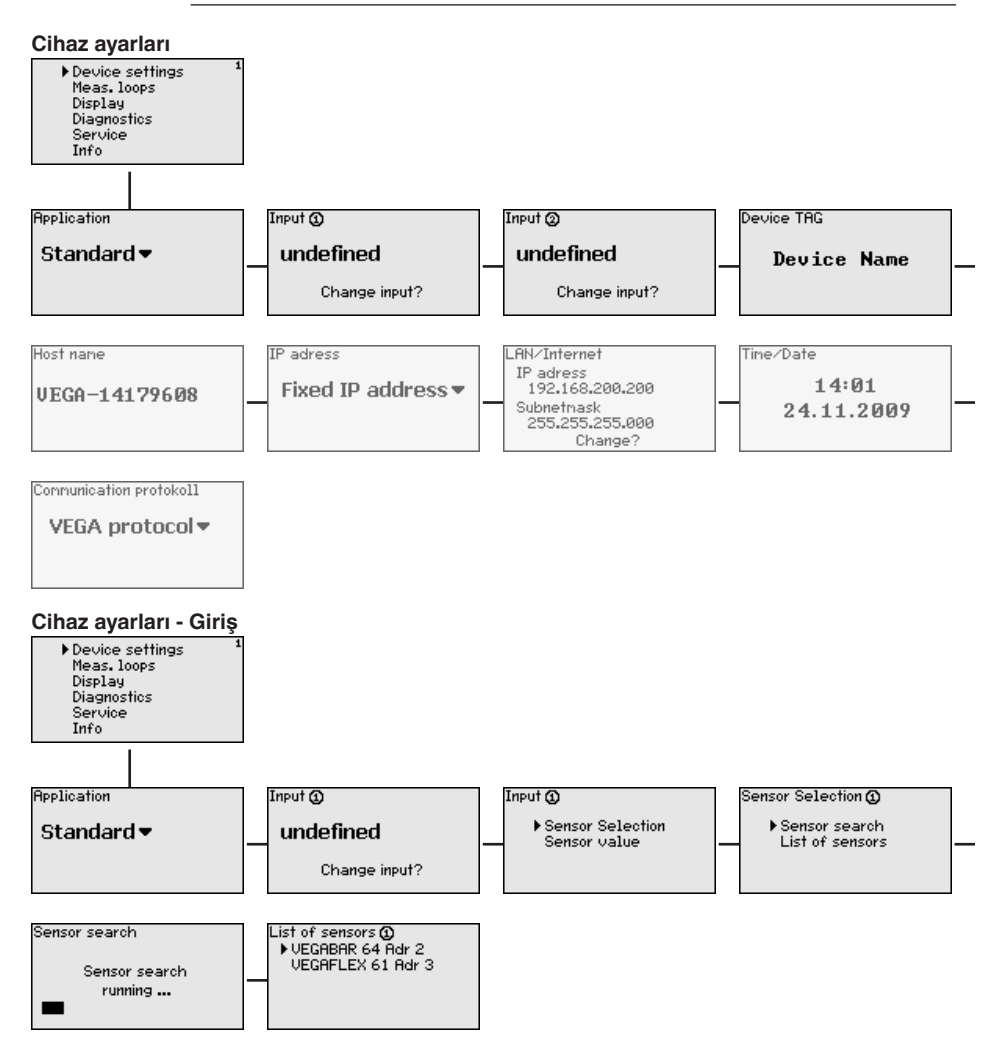

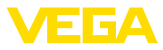

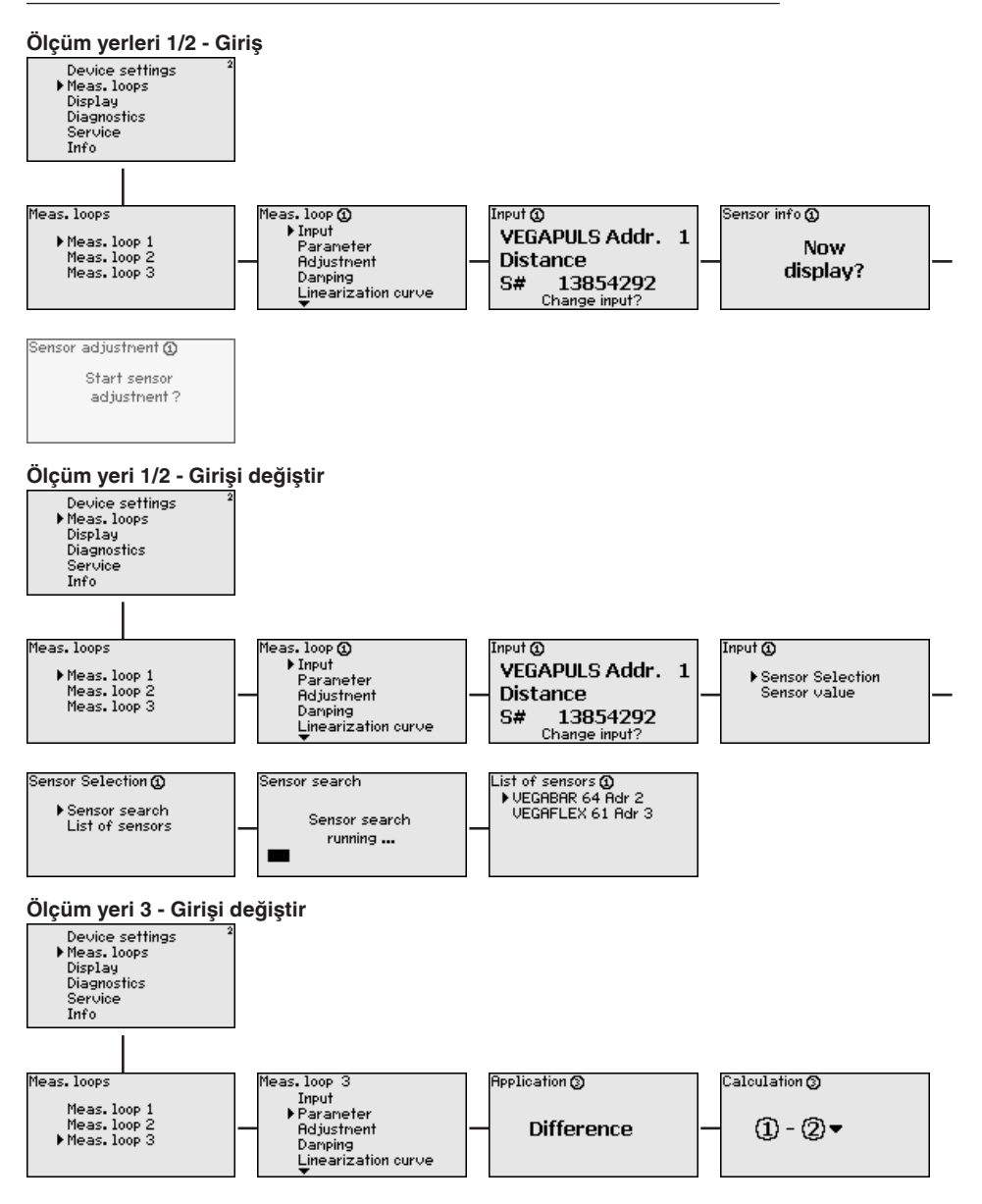

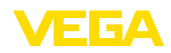

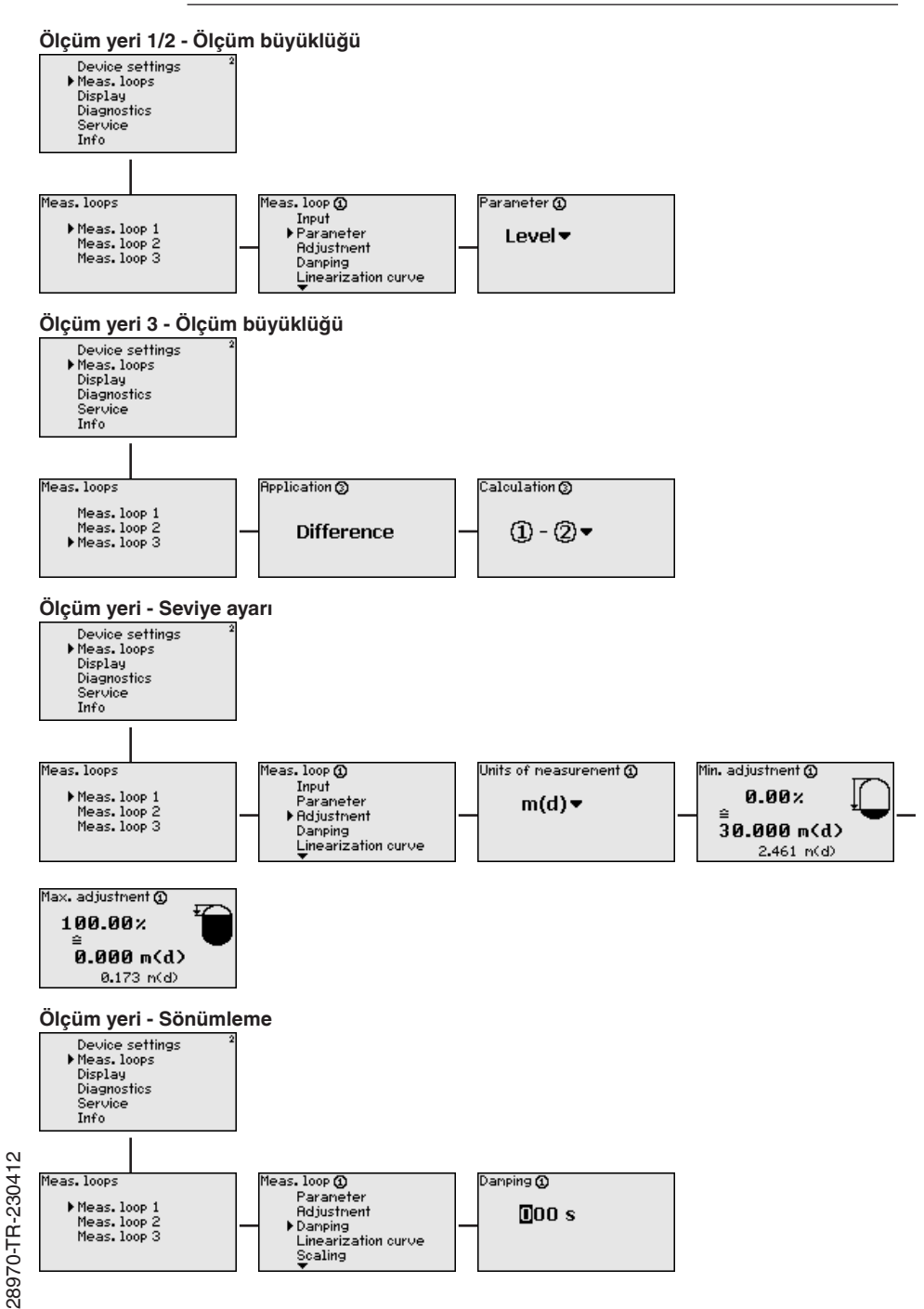

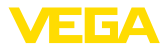

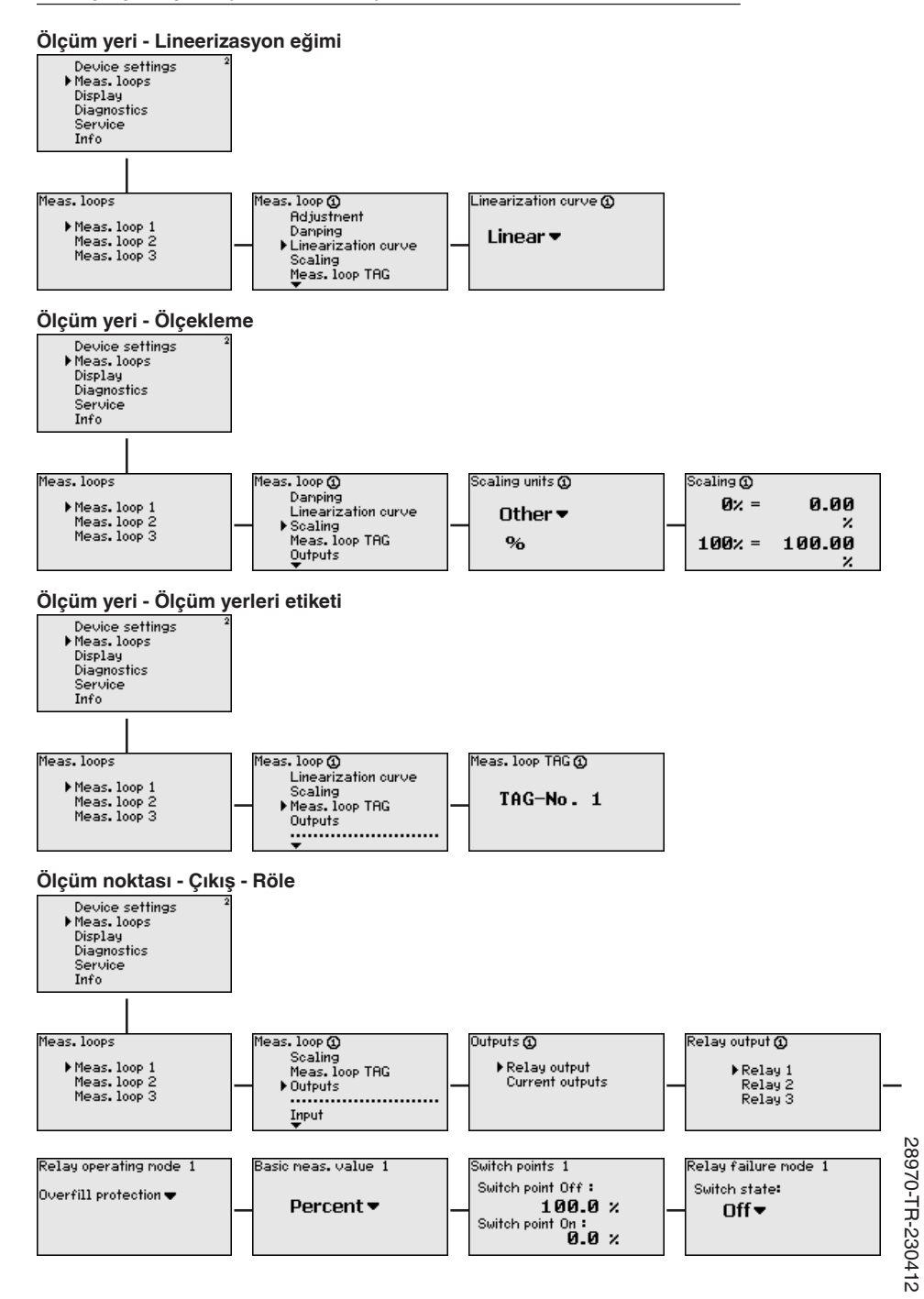

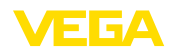

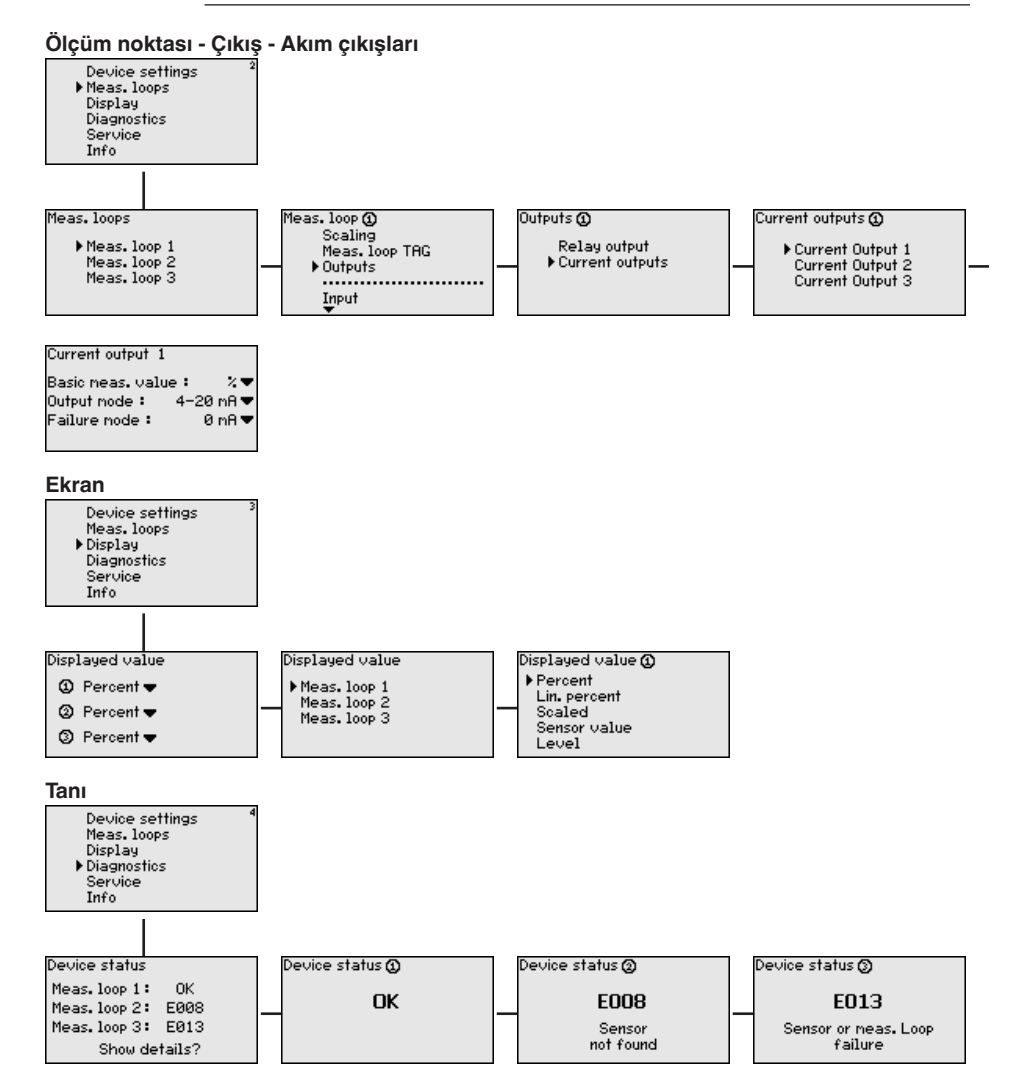

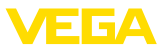

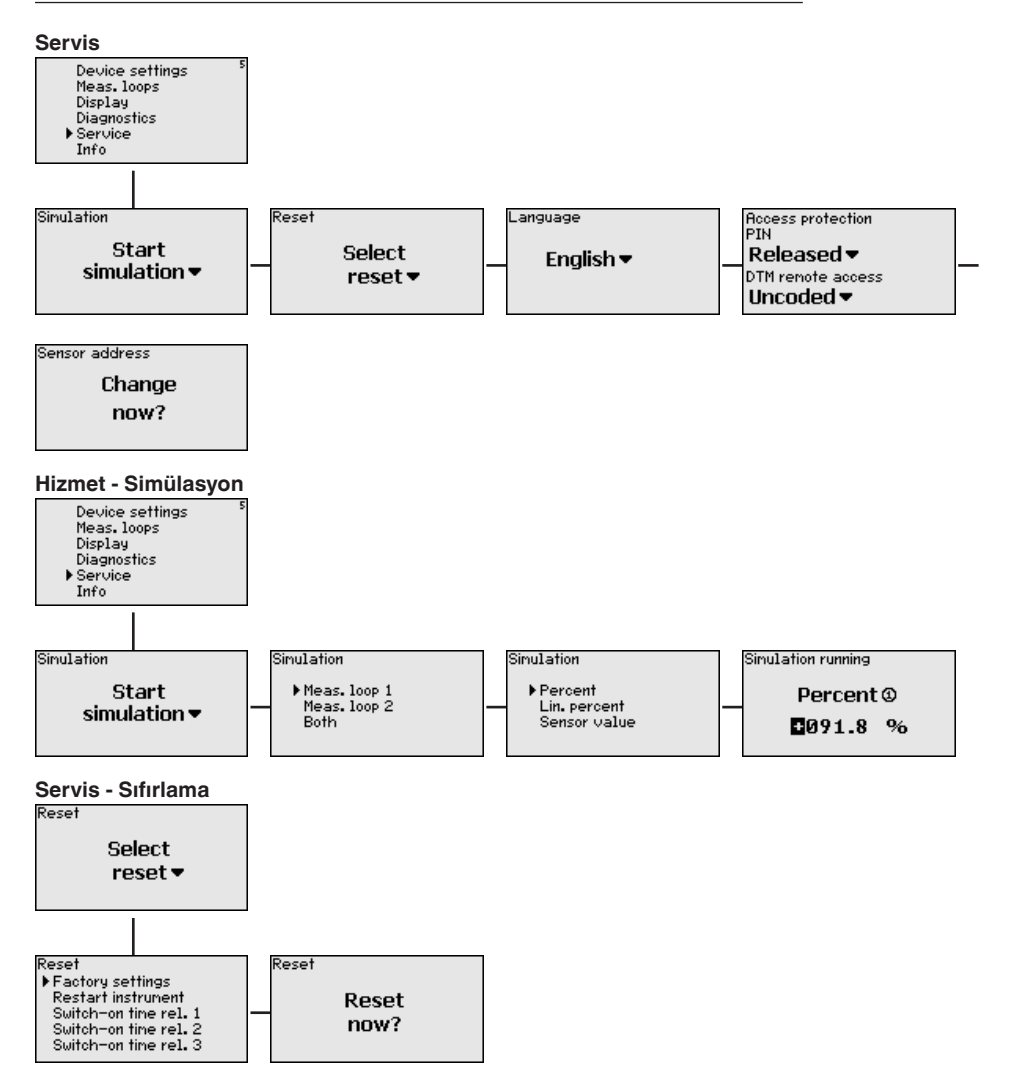

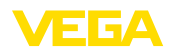

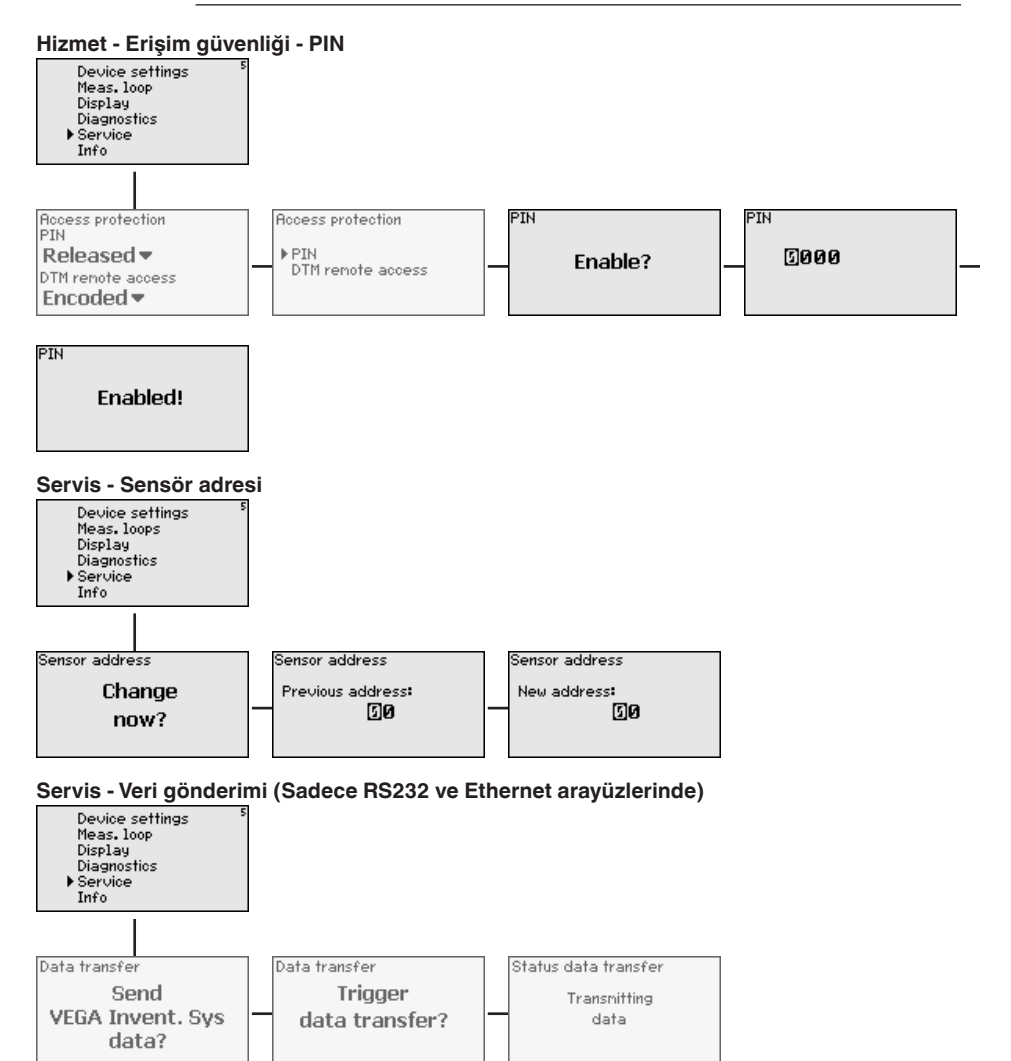

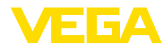

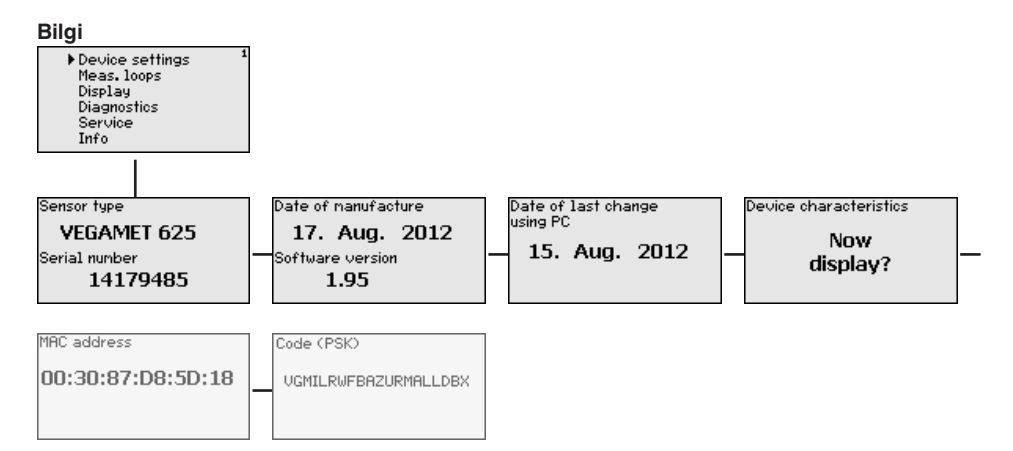

<span id="page-36-2"></span>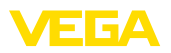

**Bilgisayarın, VEGACON-NECT ile bağlanması**

## <span id="page-36-0"></span>**7 PACTware ile devreye alma**

## <span id="page-36-1"></span>**7.1 Bilgisayarı bağlayın**

Bilgisayarın parametreleme gibi nedenlerle kısa süreliğine bağlanması için, bağlantı VEGACONNECT 4 arayüz dönüştürücüsünden yapılabilir. Bunun için, ön tarafta gereken I²C arayüzü her cihaz modelinde mevcuttur. Bilgisayarla, USB arayüzünden bağlantı sağlanabilir.

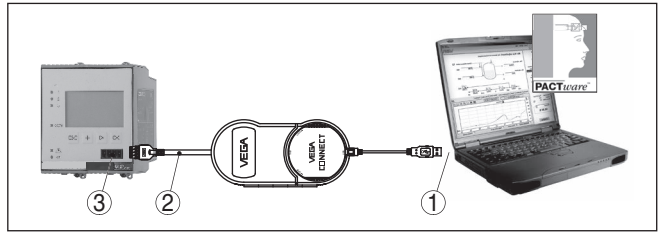

*Res. 6: VEGACONNECT üzerinden bağlantı*

- *1 Bilgisayarın USB arayüzü*
- *2 VEGACONNECT 4'ün I²C bağlantı kablosu*
- *3 I²C arayüzü*

**Bilgisayarın, Ethernet ile bağlantısı**

Ethernet arayüzüyle, cihaz doğrudan mevcut bir bilgisayar ağına bağlanabilir. Bunun için piyasada bulunan bir ağ yama kablosu kullanın. Bir bilgisayara doğrudan bağlantı yapılacaksa, çapraz bağlantılı (Cross) bir kablo kullanılmalıdır. EMU parazitlenmelerinin azaltılması için, ethernet kablosuna cihazla birlikte verilen bir ferrit çekirdek bağlanır. Her cihaza özgün bir ana bilgisayar ismi ya da IP adresi ile ağın her yerinden ulaşılabilir. Bu şekilde, cihazın, istediğiniz bilgisayardan, PACTware ve DTM kullanarak parametrelenmesi sağlanır. Ölçüm değerleri, şirket ağı içinde bulunan her kullanıcı tarafından HTML tablosu olarak kullanılabilir. Alternatif olarak ölçüm değerinin e-posta ile bağımsız, zaman ve olay kontrollü olarak gönderilmesi mümkündür. Ayrıca, ölçüm değerleri, bir görselleme yazılımından çağrılabilmektedir.

## **Uyarı:**

Cihazla iletişim için, IP adresi ya da ana bilgisayar isminin bilinmesi gerekmektedir. Bu bilgileri " *Cihaz ayarları*" menü seçeneğinden elde edebilirsiniz. Bu verileri değiştirmek istediğinizde cihaz yeniden başlatılmalıdır. Sonra da cihaza IP adresi veya ana bilgisayar ismi üzerinden ağın her yerinden ulaşılabilmelidir. Ayrıca, bu verilerin DTM'e de geçirilmesi gerekmektedir (Bkz. " *PACTware ile parametreleme*"). Kontrol cihazında şifreli DTM uzaktan erişim aktive edilmişse, ilk bağlantı kurulurken cihaz şifresinin (PSK) girilmesi gerekmektedir. Bu, kontrol cihazının bilgi menüsündeki yerinde kullanım üzerinden okunabilmektedir.

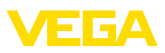

<span id="page-37-0"></span>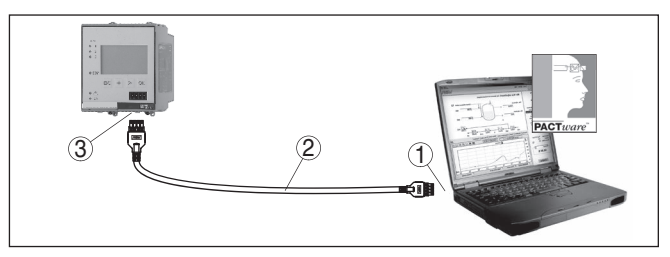

*Res. 7: Bilgisayarın, Ethernet ile bağlantısı*

- *1 Bilgisayarın Ethernet arayüzü*
- *2 Ethernet bağlantı kablosu (Cross kablo)*
- *3 Ethernet arayüzü*

#### **Modemin, RS232 ile bağlanması**

RS232 arayüzü, modem bağlantısının kolaylıkla olması için özellikle uygundur. Bu durumda dış analog, ISDN ve GSM modemleri seri arayüzüyle kullanılabilmektedir. Gereken RS232 - Modem bağlantı kablosu teslimat sırasında cihazla birlikte verilmektedir. EMU parazitlenmelerinin azaltılması için, RS23-modem bağlantı kablosuna cihazla birlikte verilen bir ferrit çekirdek bağlanır. Bir görselleme yazılımından, ölçüm değerleri uzaktan da çağrılabilir ve üzerlerinde işlem yapılmaya devam edilebilir. Alternatif olarak ölçüm değerinin e-posta ile bağımsız, zaman ve olay kontrollü olarak gönderilmesi mümkündür. Ayrıca, PACTware ile, cihazın ve buna bağlı sensörlerin uzaktan parametrelemesi yapılabilmektedir.

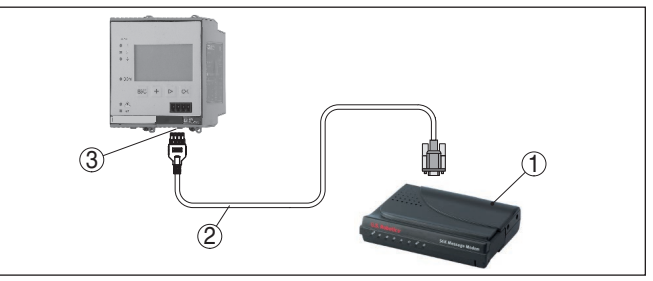

*Res. 8: Modemin, RS232 ile bağlanması*

- *1 RS232 arayüzlü analog, ISDN veya GSM modem*
- *2 RS232 modem bağlantı kablosu (Cihazla birlikte teslim edilir.)*
- *3 RS232 arayüzü (RJ45 kablo bağlantısı)*

#### **Bilgisayarın, RS232 ile bağlanması**

RS232 arayüzü üzerinden, cihazın doğrudan parametrelenmesi ve PACTware yoluyla ölçüm değerinin çağrılması sağlanır. Bunun için, cihaz teslimi sırasında beraberinde verilen RS2232 modem bağlantı kablosunu ve bunun yanında bağlantısı yapılmış bir null modem kablosunu (Ürün No. LOG571.17347) da kullanın. EMU parazitlenmelerinin azaltılması için, RS23-modem bağlantı kablosuna cihazla birlikte verilen bir ferrit çekirdek bağlanır.

Eğer PC'de RS232 yoksa veya bunlar meşgul tutulduysa, USB - RS232 adaptörü kullanılabilmektedir (Ürün No. 2.26900)

<span id="page-38-1"></span>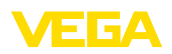

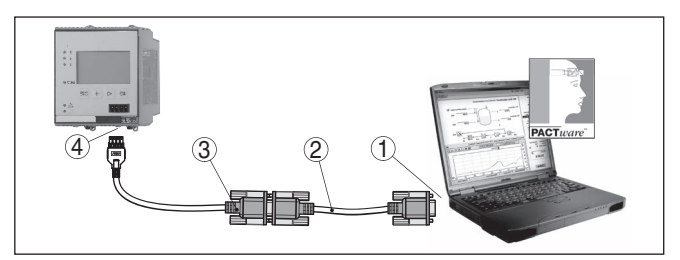

*Res. 9: Bilgisayarın, RS232 ile bağlanması*

- *1 Bilgisayarın RS232 arayüzü*
- *2 RS232 null modem kablosu (Ürün No. LOG571.17347)*
- *3 RS232 modem bağlantı kablosu (Cihazla birlikte teslim edilir.)*
- *4 RS232 arayüzü (RJ45 kablo bağlantısı)*

#### **RS232 modem bağlantısı kablosunun meşgul tutulması**

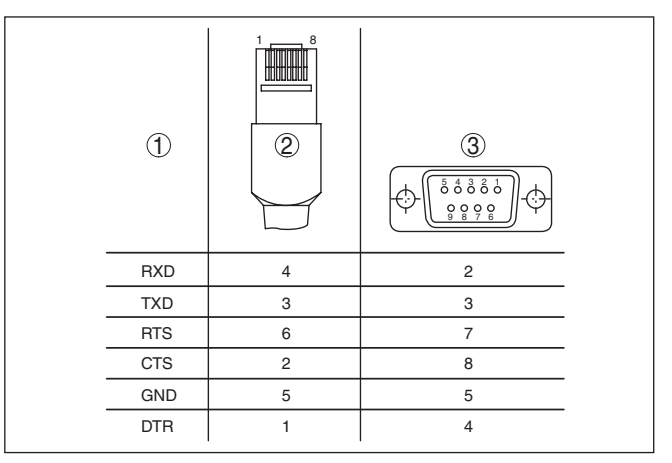

*Res. 10: RS232 modem bağlantısı kablosunun bağlantısının meşgul tutulması*

- *1 Arayüzü kablosunun tanımı*
- *2 RJ45 kablosunun meşgul tutulması (Kontaklara bakış)*
- *3 RS232 kablosunun meşgul tutulması (Lehimlere bakış)*

### <span id="page-38-0"></span>**7.2 PACTware ile parametrelendirme**

**Koşullar**

Kullanım, entegre gösterge ve ayar birimine alternatif olarak, Windows bilgisayar üzerinden de sağlanabilir. Bunun için PACTware konfigürasyon yazılımı ile FDT standardına uygun bir cihaz sürücüsüne (DTM) gerek vardır. Güncel PACTware versiyonu ve mevcut tüm DTM'ler bir DTM koleksiyonunda özetlenmiştir. Ayrıca DTM'ler FDT standardına uygun diğer çerçeve uygulamalara bağlanabilir.

#### **Uyarı:**

Cihazın tüm fonksiyonlarının desteklenmesini sağlamak için daima en yeni DTM koleksiyonunu kullanın. Ayrıca, belirtilen tüm fonksiyonlar eski Firmware versiyonlarında bulunmamaktadır. En yeni cihaz yazılımını internet sayfamızdan indirebilirsiniz. Güncelleme işleminin nasıl yapılacağı da yine internette mevcuttur.

<span id="page-39-0"></span>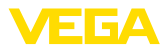

<span id="page-39-1"></span>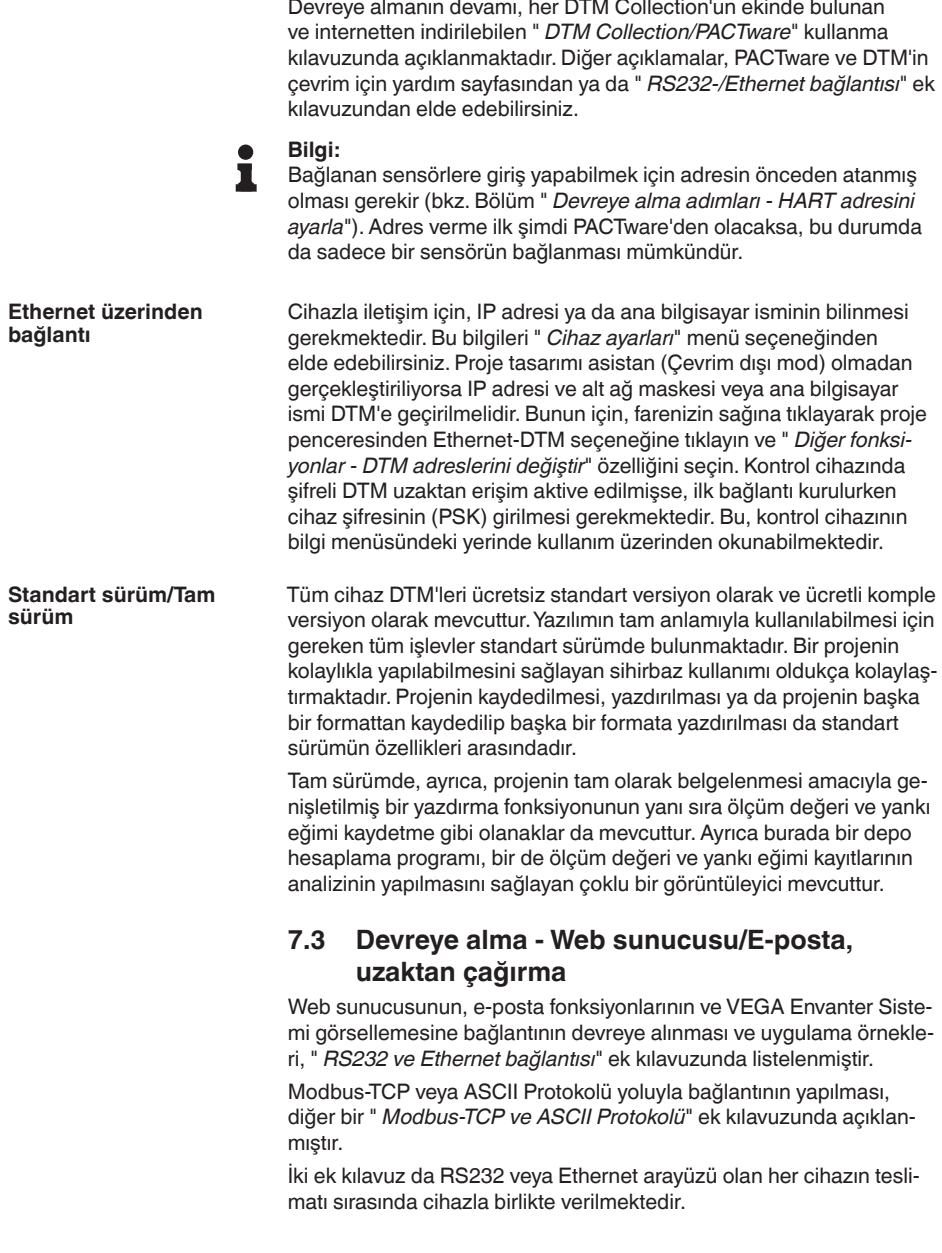

## <span id="page-40-0"></span>**8 Uygulamaya örnekler**

### <span id="page-40-1"></span>**8.1 Taşma güvenliği/Kuru çalışma güvenliği olan yatar konumdaki yuvarlak tankta dolum seviyesi ölçümü**

#### <span id="page-40-2"></span>**Çalışma prensibi**

Dolum seviyesi yüksekliği, bir sensör üzerinden ölçülür ve 4 … 20 mA sinyali aracılığıyla kontrol cihazına iletilir. Burada bir seviye ayarı yapılır. Bu ayar, sensör tarafından iletilen giriş değerini bir yüzde değerine çevirir.

Yatar konumda yuvarlak tankın geometrik form alması sonucunda, hazne hacimleri dolum seviyesi yüksekliği ile lineer olarak artmaz. Bu da cihazda entegre lineerizasyon eğimi seçilerek kompanse edilebilir. Bu, yüzdesel dolum yüksekliği ve hazne hacmi arasındaki oranı verir. Dolum seviyesi litre ile gösterilecekse, bunların yanı sıra bir de ölçekleme yapılmalıdır. Bu durumda, lineerize yüzde değer hacim (ör. litre) değerinden hesaplanır.

Doldurma ve boşaltma kontrol cihazına entegre röle 1 ve 2 üzerinden kontrol edilir. Doldurma sırasında " *Taşma güvenliği*" rölesi çalışma modu belirlenir. Röle, bu durumda, maks. dolum seviyesinin üzerine çıkıldığında kapatılır (Güvenli akım olmayan konum), minimum dolum seviyesinin altına düşüldüğünde yeniden açılır (Açılma noktası < Kapanma noktası). Boşaltma sırasında " *Kuru çalışma güvenliği*" çalışma modu çalışır. Bu röle, bu durumda, maks. dolum seviyesinin altına inildiğinde kapatılır (Güvenli, akım olmayan konum), minimum dolum seviyesinin üstüne çıkıldığında röle yeniden açılır (Açılma noktası > Kapanma noktası)

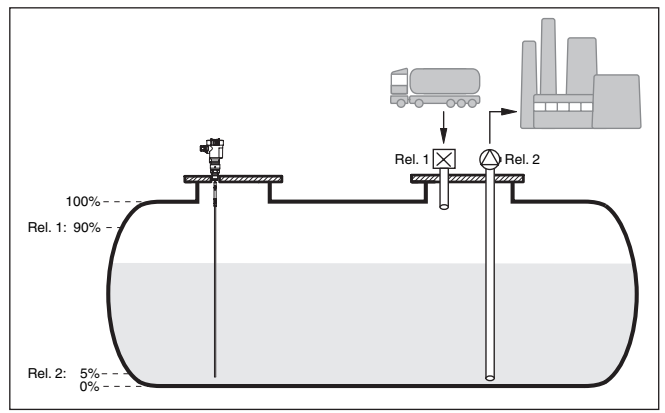

*Res. 11: Yatar konumdaki yuvarlak tankın dolum seviye ölçümüne örnek*

**Örnek**

Yatar konumdaki yuvarlak bir tankın taşıma hacmi 10000 litredir. Ölçüm, yönlendirilmiş mikrodalga prensibine uygun şekilde bir dolum seviyesi sensöründen yapılır. Bir tanker tarafından doldurma röle 1 ve bir vana ile kontrol edilir (Taşma güvenliği). Boşaltma bir pompa ile yapılır ve röle 2 tarafından (Kuru çalışma güvenliği) kontrol edilir.

<span id="page-41-0"></span>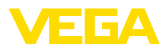

<span id="page-41-1"></span>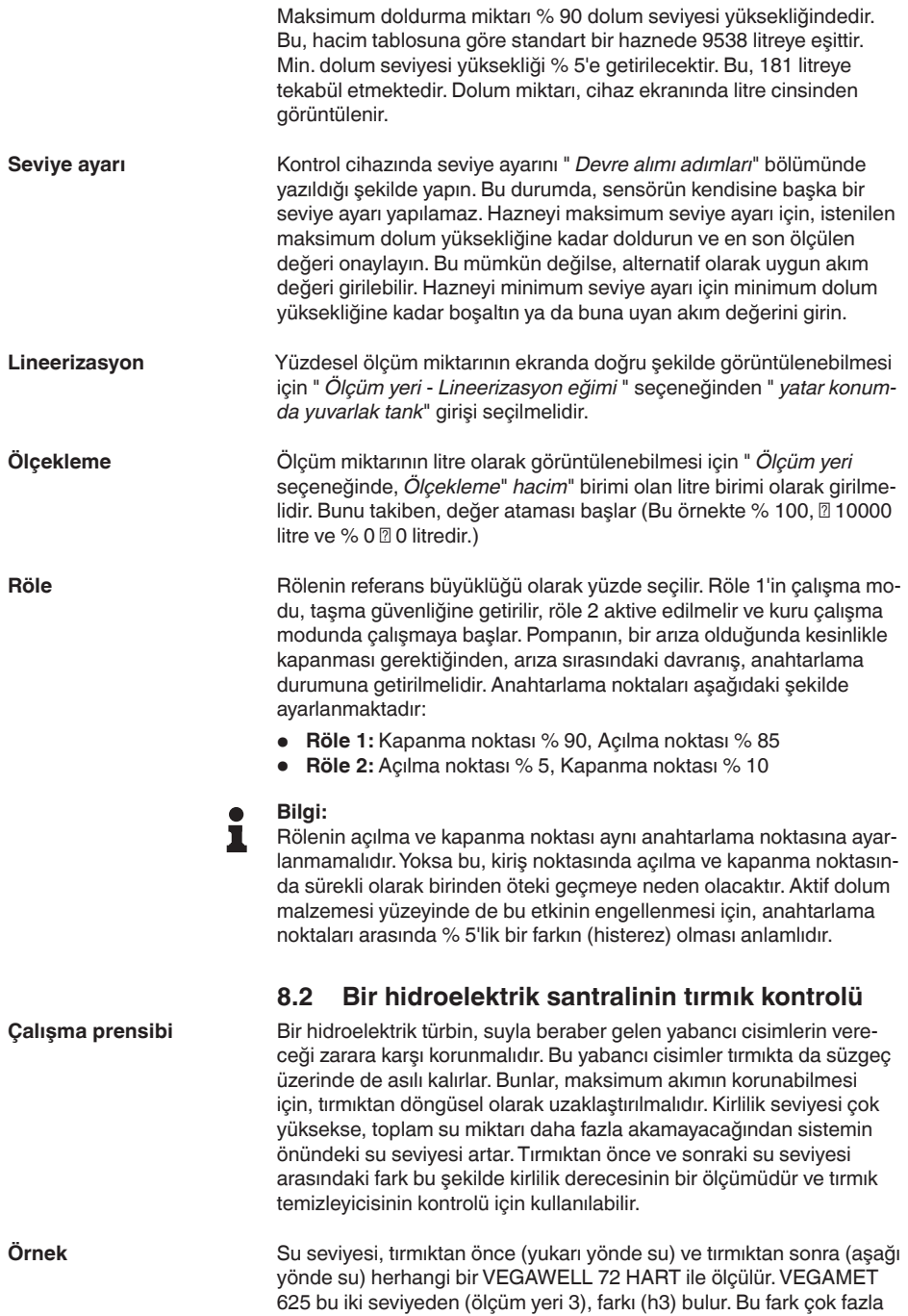

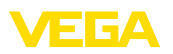

olduğu zaman, entegre rölelerin birinden, tırmık temizlemeyi tetikleyen bir sinyal verilir. Maksimum 2 m su seviyesinden yola çıkarak, fark 20 cm olduğunda tırmık temizleme başlatılmalıdır.

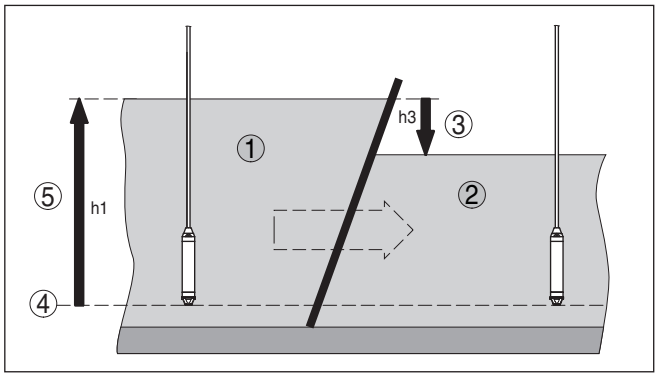

*Res. 12: Fark ölçümü - Tırmık kontrolü*

- *1 Su üstü*
- *2 Su altı*
- *3 Fark h3*
- *4 Referans düzlem*
- *5 Maks. su seviyesi h1*

Aşağıdaki adımlar, ölçüm ayarının yapılması için gereklidir:

- *Uygulamanın seçilmesi*
	- " *Cihaz ayarları Uygulama*"dan " *Standart*" seçeneğini seçin ve *[OK]* ile teyit edin. *[->]* tuşu sizi sonraki menü adıma götürür.

#### • **Sensörlerin adres ataması**

- İki sensör de HART Multidrop ile aktive edildiğinden ilk olarak sensör adreslemenin belirlenmesi gerekmektedir (Bkz. Bölüm " *Devreye alma adımları*")
- Üstte kalan su için sensör 1'i bağlayın
- " *Yeni adres*" menü seçeneği " *Servis Sensör adresini değiştir*" bölmesine " *01*>" HART adresini girin
- Sensör 1'i yeniden terminalden çıkarın ve sensör 2'yi altta kalan suya bağlayın
- HART adresini " *02*" olarak verin
- Sensör 1'i yeniden bağlayın
- **Girişlerin ve ölçüm yerlerinin atanması**
	- **Ölçüm yeri 1 (Üstte kalan su):** " *Ölçüm yerleri Ölçüm yeri 1 Giriş - Giriş 1'i değiştir - Sensör seçeneği*"nden " *Sensör arama*" menü seçeneğini başlatın. Adres atama doğru olduğunda, atamanın arkasından iki sensör de ekranda görüntülenir. Adresi 01 olan ilk sensörü seçin
	- **Ölçüm yeri 2 (Altta kalan su):** " *Ölçüm yerleri Ölçüm yeri 1 Giriş - Giriş 1'i değiştir - Sensör seçeneği*"nden " *Sensör listesi*" menü seçeneğine gidin. Adresi 02 olan ikinci sensörü seçin
	- **Ölçüm yeri 3 (Fark):** Bu ölçüm yeri başka ayarlar olmadan üst ve altta kalan su arasındaki farkı otomatik olarak bulmaktadır (Ölçüm yeri 1 eksi Ölçüm yeri 2)

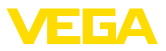

- <span id="page-43-1"></span>• **Seviye ayarı**
	- **Ölçüm yeri 1 (Üstte kalan su):** " *Ayar birimi*" menü seçeneğinden " *Ölçüm yerleri - Ölçüm yeri 1 - Seviye ayarı*"ndan " *m*" (metre) birimini ve " *1.000 kg/dm³*" yoğunluk birimini seçin. Metre cinsinden " *Min. seviye ayarı*" için 0.00 m ve " *Maks. seviye ayarı*" için maksimum su seviyesini (h1) girin. Mevcut örneğimizde bu, 2 m'dir
	- **Ölçüm yeri 2 (Altta kalan su):** Seviye ayarını ölçüm yeri 1'deki verilerle yerine getirin
	- **Ölçüm yeri 3 (Fark):** Otomatik olarak üstte kalan suyun seviye ayarı kabul edilir (0 % $0.00$  m, 100 % $0.2$  m)
- **Röle konfigürasyonu**
	- " *Ölçüm yerleri Ölçüm yeri 3 Çıkışlar Röle çıkışları Röle 3 - Taşma güvenliği - Yüzde*"den " *Anahtarlama noktaları - Röle 3*" menü seçeneğini seçin. " *Kapatma*" düğmesi için % 10'u " *Açma*" düğmesi için % 5'i girin. Bu ayarlar yapıldığında, röle 20 cm'lik bir farkta kapanır, fark 10 cm olduğunda yeniden açılır. Bu şekilde, su seviyesi farkı 20 cm'nin üzerinde olduğunda temizleme süreci başlar. Temizleme fark yine 10 cm'nin altına düşünceye kadar devam eder.

### <span id="page-43-0"></span>**8.3 VEGAFLEX'li ayırma katmanı ölçümü**

Bir ayırma katmanında iki farklı ortam mevcuttur. Bu ortamlar birbirleriyle karışmaz (ör. su ve yağ veya çözücü madde). İki ortamın da miktarının ölçülebilmesi için, üstteki sıvının yüksekliğinin (dolum seviyesi) ve iki ortamın arasındaki ayırma katmanının ölçülmesi gerekmektedir. Bu işlem için, ölçüm değeri kaydedici olarak bir VEGAFLEX gereklidir. Bu, hem ortama olan hem de ayırma katmanına olan uzaklığı verir. Bu durumda seviye ayarı yapılarak, VEGAMET 625 cihazında, dolum seviyesi, ayırma katmanı ve üst ortamın katman kalınlığı hesaplanır ve görüntülenir.

Aşağıdaki adımlar, ölçüm ayarının yapılması için gereklidir:

- *Uygulamanın seçilmesi*
	- " *Cihaz ayarları Uygulama*"dan " *Ayırma katmanı ölçümü*" seçeneğini seçin ve *[OK]* ile teyit edin. *[->]* tuşu sizi sonraki menü adıma götürür.
- **Girişlerin ve ölçüm yerlerinin atanması**
	- " *Giriş Girişi değiştir*" seçeneğini seçin. Sonra otomatik bir sensör arama başlatılır ve bağlantı doğru olduğunda ekrana VEGAFLEX çıkar. Seçtiğiniz ayarı *[OK]*tuşuna basarak teyit edin ve *[->]* tuşuna basarak dielektrisite değeri girişine geçin. Giriş büyüklükleri otomatik olarak şu ölçüm yerlerine atanırlar:
	- Ölçüm yeri 1: Ayırma katmanı (Alttaki ortamın dolum seviyesi yüksekliği)
	- Ölçüm yeri 2: Dolum seviyesi (İki ortamın birlikte toplam dolum seviyesi yüksekliği)
	- Ölçüm yeri 3: Tabaka kalınlığı (Üst ortamın kalınlığı)

#### • **Dielektrisite değerinin girilmesi**

– Buraya, üst ortamın dielektrisite değerini tam olarak girin. Bu, sonra, VEGAFLEX'e otomatik olarak geçirilir. Dielektrisite değeri

<span id="page-44-1"></span>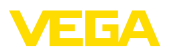

hakkında daha fazla bilgi için VEGAFLEX kullanım kılavuzunu okuyun. Bu uygulamada VEGAFLEX'e doğrudan **hiçbir** dielektrisite değeri girmeyin, çünkü bu değer VEGAMET 625 tarafından otomatik olarak yeni bir değerle değiştirilir.

#### • **Seviye ayarı**

– Her VEGAFLEX'e teslimatta fabrika seviye ayarı verilir. Bu seviye ayarının değerleri, ayırma katmanı bağlanırken otomatik olarak VEGAMET 625 cihazına geçirilir. Bu şekilde normal durumda, bir daha manüel seviye ayarı yapılmasına gerek kalmaz. Cihaza özel bir seviye ayarı yapılacaksa, bu, " *Ölçüm yerleri - Seviye ayarı*" seçeneğinden her zaman yapılabilir. Bu durumda, üç ölçüm yerinin ayrı ayrı ayarlanmasına dikkat edin.

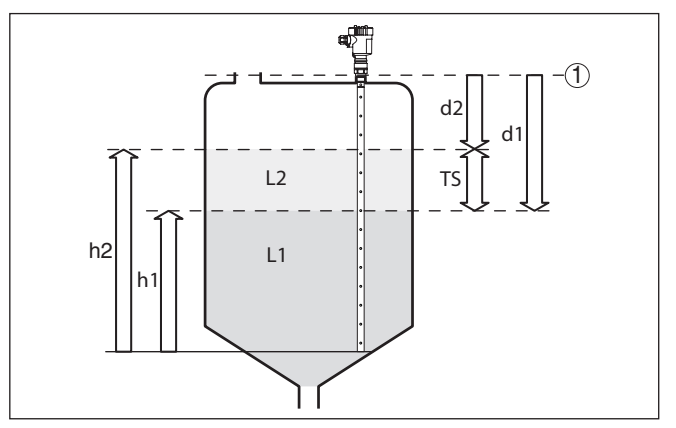

*Res. 13: Ayırma katmanı ölçümü*

*1 Referans düzlem*

- *d1 Ayırma katmanına uzaklık, ölçüm yeri 1*
- *d2 Dolum seviyesine uzaklık, ölçüm yeri 2*
- *TS Üst ortamın kalınlığı (d1-d2), ölçüm yeri 3 (Ekran göstergesi değeri)*
- *h1 Yükseklik Ayırma katmanı (Ekran göstergesi değeri)*
- *h2 Dolum yüksekliği Dolum seviyesi (Ekran göstergesi değeri)*
- *L1 Alt ortam*
- *L2 Üst ortam*

#### **Uyarı:** i

VEGAFLEX 8x kullanılıyorsa cihaz önce ayırma katmanı ölçümü için ayarlanmalıdır. VEGAFLEX herhangi bir PIN ile kilitlenmemelidir çünkü VEGAMET cihaza veri bildiriminde bulunacaktır.

### <span id="page-44-0"></span>**8.4 Pompa kontrolü 1/2 (Çalışma süresi kontrollü)**

**Çalışma prensibi**

Pompa kontrolü 1/2, aynı fonksiyona sahip birden çok pompanın, o süreye kadar olan çalışma sürelerine bağlı olarak gerilim verilmesi için kullanılır. Her seferinde en düşük çalışma süresi olan pompa çalıştırılır, en uzun çalışma süresi olan pompa durdurulur. Gereksinim arttığında, tüm pompalar, verilen anahtarlama noktalarına bağlı olarak

**Devreye alma**

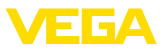

eş zamanlı olarak da çalışabilirler. Bu önlem nedeniyle, pompalar eşit kapasitede çalışırlar ve çalışma güvenirliği de artar.

Aktive pompa kontrollü tüm röleler, belirli bir anahtarlama noktasına atanmamışlardır. Bu röleler, o ana kadar olan kullanım süresine bağlı olarak açılıp kapatılmaktadır. Kontrol cihazı, bir açılma noktasına ulaşıldığında en kısa kullanım süresine sahip röleyi; kapanma noktasına ulaşıldığında ise en uzun kullanım süresine sahip röleyi seçer.

Bu pompa kontrolünün iki versiyonu vardır:

- Pompa kontrolü 1: Üstteki anahtarlama noktası röle için kapanma noktasını belirler, alttaki anahtarlama noktası ise açılış noktasını belirlemektedir.
- Pompa kontrolü 2: Üstteki anahtarlama noktası röle için açılış noktasını belirler, alttaki anahtarlama noktası ise kapanma noktasını belirlemektedir

İki pompa da, hazne belli bir dolum seviyesine ulaştığında, hazneyi boşaltmaya başlar. % 80 doldurmada, o ana kadar olan en kısa çalışma süresinde çalışan pompa açık konuma geçer. Çok hızlı akım gelmesine rağmen, dolum seviyesi yükselmeye devam ediyorsa, dolum % 90'a ulaştığında ikinci bir pompa devreye girer. Doldurma % 10 olduğunda iki pompa yeniden kapatılır. **Örnek**

> DTM-Gezinti aralığından, " *Ölçüm yeri - Çıkışlar - Röle*" menü seçeneklerini seçin.

- Röle 1 ve 2 için " *pompa kontrolü 2'yi*" belirleyin.
- İlgili rölenin anahtarlama noktalarını şu şekilde girin:
	- Üstteki anahtarlama noktasının 1. rölesi = % 80,0
	- Alttaki anahtarlama noktasının 1. rölesi = % 10,0
	- Üstteki anahtarlama noktasının 2. rölesi = % 90,0
	- Alttaki anahtarlama noktasının 2. rölesi = % 10,0

Pompa kontrolü 2'nin çalışması, aşağıdaki diyagramda daha ayrıntılı bir şekilde gösterilmiştir. Önceki örnek, temel alınmıştır.

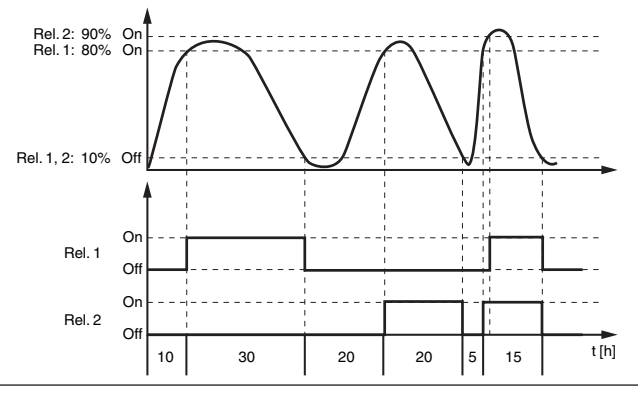

*Res. 14: Pompa kontrolü 2'ye örnek*

<span id="page-46-1"></span>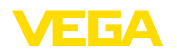

#### **Pompa kontrolü 2 için açma davranışı**

Kontrol cihazı açıldıktan sonra röle açılır. Girecek sinyale ve münferit rölenin açılış sürelerine bağlı olarak başlangıç sürecinden sonra şu röle anahtarlama durumları meydana gelebilir:

- Giriş sinyali üst anahtarlama noktasından büyüktür -> En küçük açılma süresi olan röle açık konuma getiriliyor
- Giriş sinyali alt ve üst anahtarlama noktasının arasında kalır -> Röle kapalı konumda kalır
- Giriş sinyali alt anahtarlama noktasından küçük -> Röle açık konumda kalır
- **Zorla anahtarlama seçeneği**

Dolum seviyesi, uzun süre aynı kalıyorsa, her zaman aynı pompa açık konumda kalır. " *Anahtarlama süresi*" parametresinden bir süre belirlenebilir. Bu süreyi takiben pompa, zorla anahtarlanır. Hangi pompanın açılacağı, seçilen pompanın çalışma moduna bağlıdır. Tüm pompalar açılmışsa, pompa açık konumda kalır. Bu fonksiyon sadece bilgisayar ve DTM'den ayarlanabilir.

#### **Uyarı:** ı

Zorla anahtarlamanın aktivasyonu sırasında pompa açıksa, zaman ayarı başlatılmaz. Zaman ayarının başlatılması için pompanın kapatılıp yeniden açılması gerekir. Kapatma gecikmesi belirlenmişse, bu dikkate alınmaz. Yani, anahtarlama, direkt, zorla anahtarlama için belirlenen süreyi takiben gerçekleşir. Buna karşılık, belirlenen bir anahtarlama gecikmesi dikkate alınır. Başka deyişle, belirlenilen süre dolunca başka bir pompaya zorla anahtarlama yapılır. Yeniden seçilen pompa açılmadan önce, bu pompanın belirlenen açılma gecikmesinin sona ermesi gerekmektedir.

### <span id="page-46-0"></span>**8.5 Eğilim tanıma**

Eğilim tanıma fonksiyonu, belli bir süre içinde tanımlanmış bir değişikliğin tanınmasını ve bu bilginin bir röle çıkışına iletilmesini içerir. **Çalışma prensibi**

Eğilim tanımak için bilgi, zaman birimi başına olan ölçüm değeri değişiminden elde edilir. Çıkış büyüklüğü, bu durumda, her zaman yüzde olarak ölçülen değerdir. Fonksiyon çıkan ve inen eğilim için konfigüre edilebilmektedir. Bu durumda, bir saniyelik tarama oranı ile gerçek ölçüm değeri bulunur ve toplanır. Maksimum reaksiyon süresi tamamlandıktan sonra bu toplamdan ortalama değer elde edilir. Yeni bulunan ortalama değerden önceden hesaplanan ortalama değer çıkarılınca asıl ölçüm değeri değişikliği elde edilir. Bu fark, tanımlanan yüzde değerinin üzerine çıktığı takdirde, eğilim tanıma aktive olur ve röleye akım verilmez. **Çalışma şekli**

#### **Uyarı:**

Eğilim tanımanın aktivasyonu ve konfigürasyonu için uygun DTM'li PACTware'e gerek duyulur. Entegre gösterge ve ayar birimi üzerinden bir ayar yapılması mümkün değildir.

#### **Parametre**

• **Ölçüm değeri değişikliği daha büyük:** Eğilim tanımanın aktive olacağı zaman birimi başına ölçüm değeri değişikliği

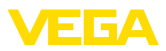

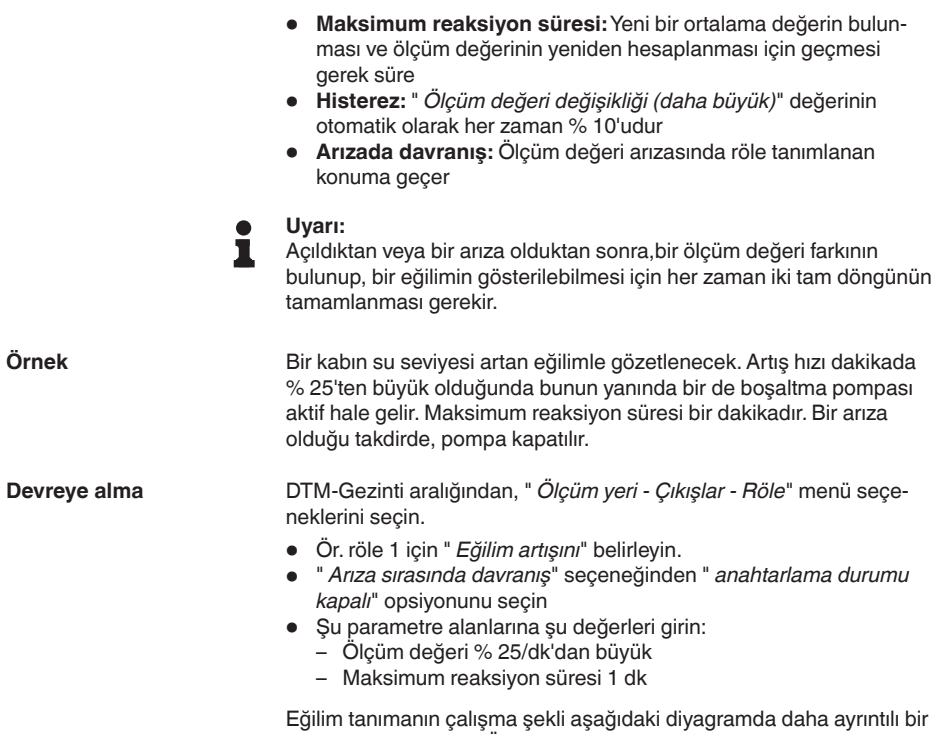

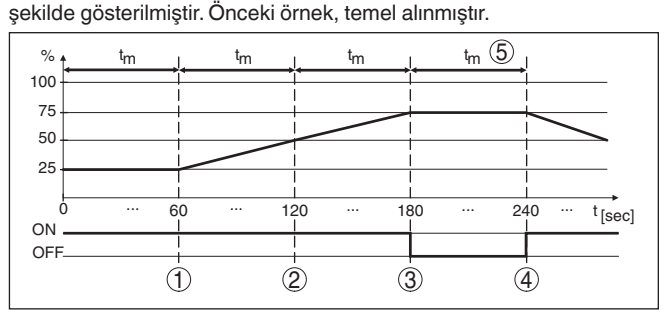

*Res. 15: Eğilim tanımaya örnek*

- *1 Eski ölçüm değeri = Yeni ortalama değerin % 25'i = % 25 Fark < % 25 -> Röle ON*
- *2 Eski ölçüm değeri = Yeni ortalama değerin % 25'i = % 37,5 Fark < % 25 -> Röle ON*
- *3 Eski ölçüm değeri = Yeni ortalama değerin % 37,5'i = % 62,5 Fark = % 25 -> Röle OFF*
- *4 Eski ölçüm değeri = Yeni ortalama değerin % 62.5'i = % 75 Fark < % 25 -> Röle ON*
- *5 tm -> maksimum reaksiyon süresi*

<span id="page-48-1"></span>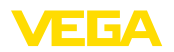

## <span id="page-48-0"></span>**8.6 Debi ölçümü**

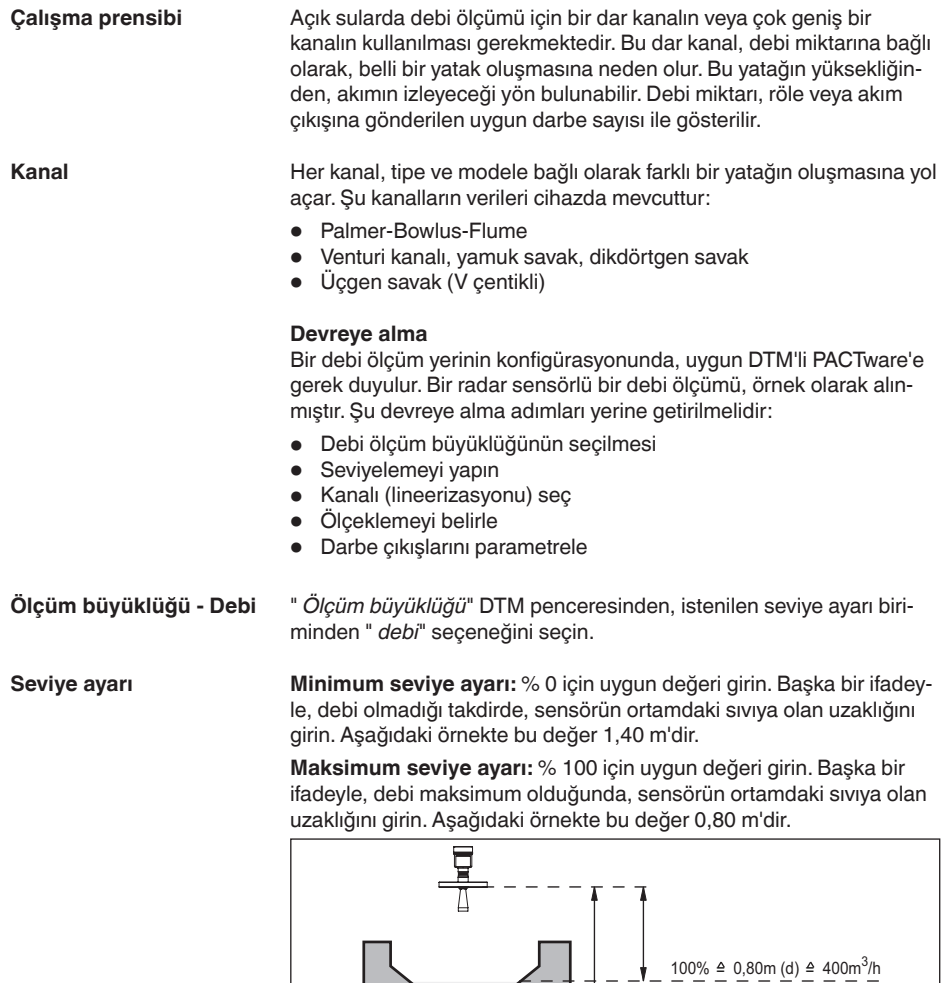

28970-TR-230412

28970-TR-230412

" *Lineerizasyon*" DTM penceresinden " *debi*" ve bunu takiben kullanmakta olduğunuz (üstteki üçgen savağı örneğindeki) kanal opsiyonunu seçin.

 $0\% \triangleq 1,40$ m (d)  $\triangleq 0$ m<sup>3</sup>/h

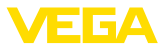

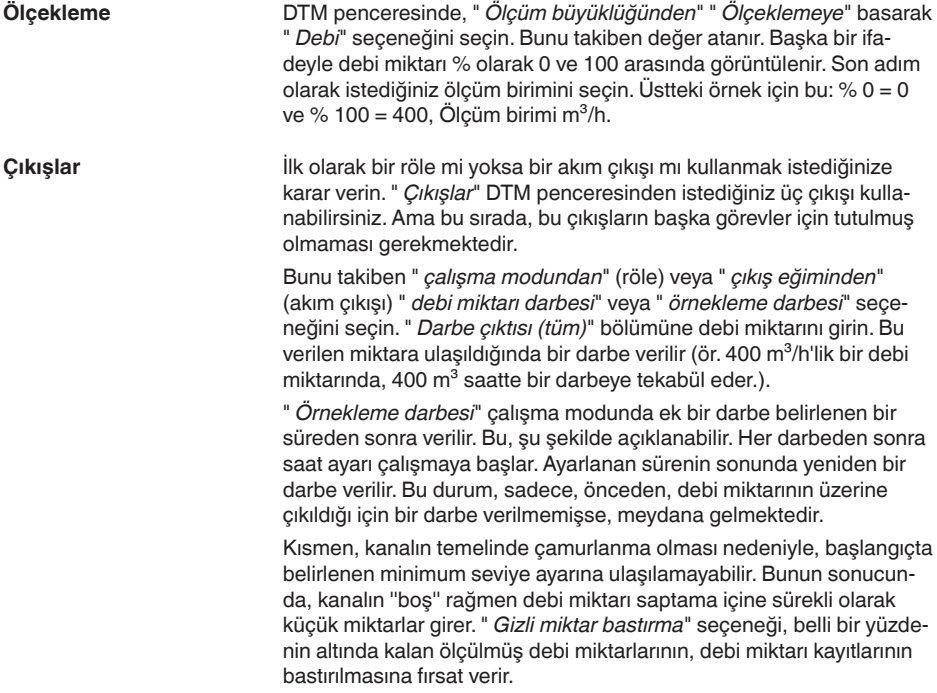

<span id="page-50-4"></span>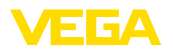

## <span id="page-50-0"></span>**9 Tanı ve hizmet**

### <span id="page-50-2"></span><span id="page-50-1"></span>**9.1 Bakım**

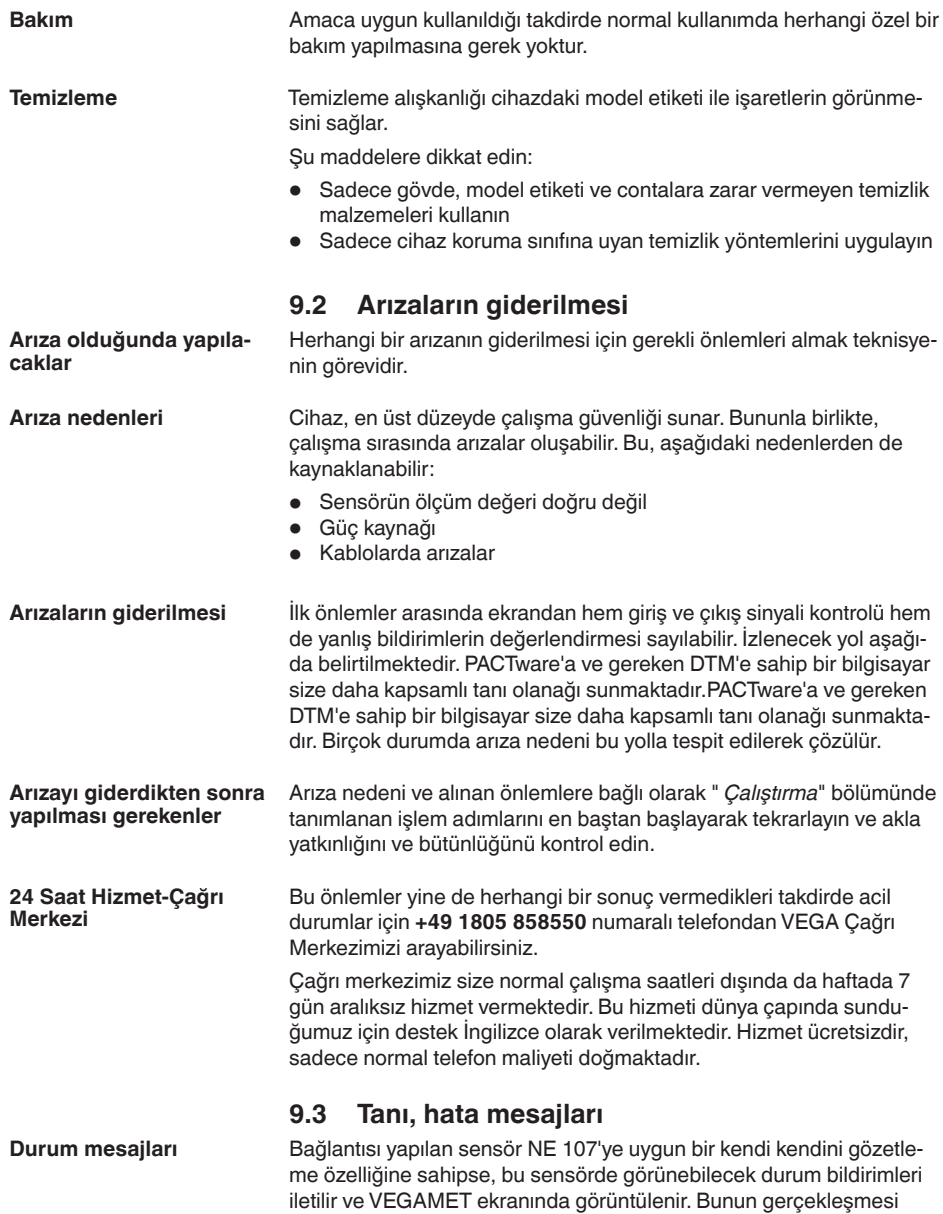

<span id="page-50-3"></span>için, VEGAMET'in HART girişinin aktive edilmiş olması gerekmektedir. Daha fazla bilgi için, sensöre ait kullanım kılavuzunu okuyun.

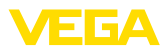

<span id="page-51-0"></span>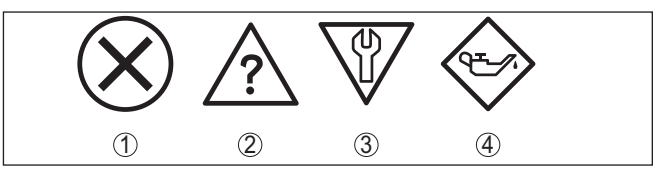

*Res. 17: Durum mesajlarının piktogramları*

- *1 Kesinti*
- *2 Fonksiyon kontrolü*
- *3 Spesifikasyon dışında*
- *4 Bakım ihtiyacı*

#### **Arıza sinyali**

Değerlendirme cihazı ve bağlı sensörler çalışma sırasında sürekli olarak gözetlenir ve parametreleme sırasında verilen değerlerin mantıklı olup olmadıkları kontrol edilir. Beklenmedik durumlar veya hatalı parametreleme olduğunda, bir arıza sinyali verilir. Bir cihaz hatası olduğunda ve kablo kesintisi ya da kısa devresi olduğunda da arıza sinyali verilir.

Arıza durumunda arıza sinyali rölesinden akım geçmez. Arıza sinyali göstergesinin lambası yanar ve akım çıkışları konfigüre edildikleri kontrollü davranışa uygun şekilde tepki verirler. Bunun yanı sıra ekranda şu hata bildirimleri görüntülenir.

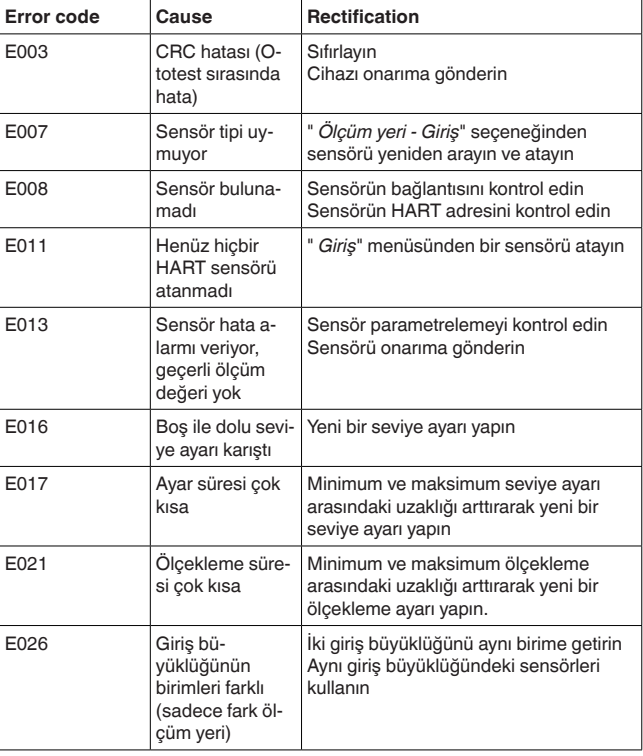

<span id="page-52-1"></span>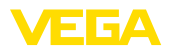

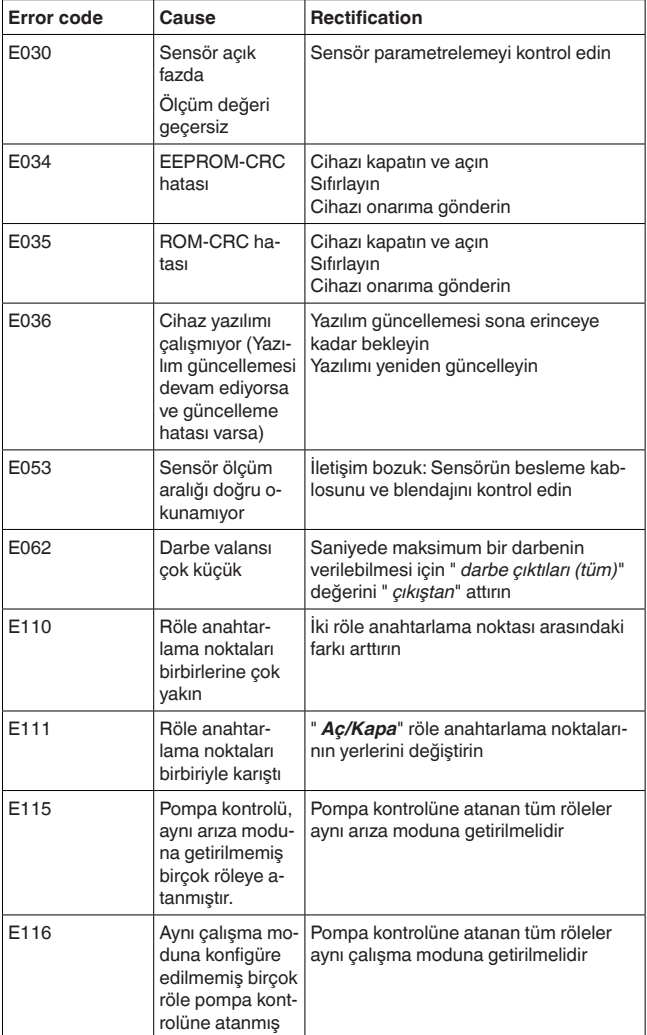

### <span id="page-52-0"></span>**9.4 Onarım durumunda izlenecek prosedür**

Hem cihaz iade formu hem de izlenecek prosedür hakkındaki detaylı bilgiyi web sitemizde dosya indirme alanından temin edebilirsiniz. Bu şekilde onarımı, sizi başka sorularla rahatsız etmemize gerek kalmadan hızlıca yapmamıza yardım etmiş olursunuzu.

Onarım gerektiğinde şu yöntemi izleyin:

- Her cihaz için bir form print edin ve doldurun<br>• Cihazı temizlevin ve kırılmasına karsı korunak
- Cihazı temizleyin ve kırılmasına karşı korunaklı şekilde ambalajlayın

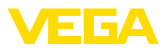

- Doldurulan formu ve varsa bir güvenlik veri pusulasını ambalajın dış kısmına iliştirin
- İade için kullanılacak adresi yetkili bayinizden öğrenebilirsiniz. Bayi bilgilerini web sitemizden öğrenebilirsiniz.

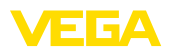

## <span id="page-54-0"></span>**10 Sökme**

## <span id="page-54-1"></span>**10.1 Sökme prosedürü**

" *Monte etme"* ve " *Elektrik kaynağına bağlama*" bölümlerine bakınız; orada anlatılan adımları tersine doğru takip ederek yerine getiriniz.

## <span id="page-54-2"></span>**10.2 Bertaraf etmek**

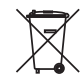

Cihazı bu alanda uzman bir geri dönüşüm işletmesine götürün, bu iş için genel atık tesislerini kullanmayın.

Eğer cihazdan çıkarılması mümkün olan piller varsa, önce cihazdan mevcut bu pilleri çıkarın ve pilleri ayrıca bertaraf edin.

Bertaraf edeceğiniz eski cihazda kişisel bilgilerin kayıtlı olması halinde, cihazı bertaraf etmeden önce bunları siliniz.

Eski cihazı usulüne uygun şekilde bertaraf edemeyecekseniz geri iade ve bertaraf konusunda bize başvurabilirsiniz.

<span id="page-55-1"></span><span id="page-55-0"></span>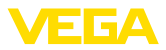

## **11 Sertifikalar ve onaylar**

### **11.1 Ex alanları ruhsatları**

Cihaz veya cihaz serisi için, patlama riski olan alanlarda kullanımı onaylanmış modeller ya mevcuttur ya da hazırlanma aşamasındadır.

İlgili belgeleri internet sayfamızdan bulabilirsiniz.

### <span id="page-55-2"></span>**11.2 Taşma güvenliği olarak ruhsat**

Cihaz veya cihaz serisi için, bir taşma güvenliğinin parçası olarak kullanılmak üzere onaylanmış modeller ya mevcuttur ya da hazırlanma aşamasındadır.

İlgili ruhsatları internet sayfamızdan bulabilirsiniz.

## <span id="page-55-3"></span>**11.3 Uygunluğu**

Cihaz, söz konusu ülkeye özgü direktiflerin veya teknik düzenlemelerin yasal gerekliliklerini yerine getirmektedir. Cihazın uygunluğunu, bunu belirten bir etiketlendirme ile onaylarız.

İlgili uygunluk beyanlarını web sitemizde bulabilirsiniz.

#### **Elektromanyetik uyumluluk**

Cihaz endüstriyel ortamda kullanılmak için öngörülmüştür. Bu kapsamda, EN 61326-1 uyarınca A sınıfı bir cihazda normal olan şekilde hata bağlı ve elektriksel kondüktör olabilir. Cihazın başka bir ortamda kullanılması halinde, diğer cihazlarla elektromanyetik uyumluluğun uygun önlemlerle tesis edilmesi gerekmektedir.

## <span id="page-55-4"></span>**11.4 Çevre yönetim sistemi**

Doğal yaşam ortamının korunması en önemli görevlerden biridir. Bu nedenle, işletmelere yönelik çevre korumasını sürekli düzeltmeyi hedefleyen bir çevre yönetim sistemini uygulamaya koyduk. Çevre yönetim sistemi DIN EN ISO 14001 sertifikalıdır.

Bu taleplere uymamızda bize yardımcı olun ve bu kılavuzun " *Ambalaj, Nakliye ve Depolama*", " *İmha*" bölümünde yazılı olan çevre uyarılarını dikkate alın.

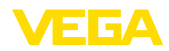

## <span id="page-56-0"></span>**12 Ek**

### <span id="page-56-1"></span>**12.1 Teknik özellikler**

#### **İzin verilmiş cihazlara ilişkin not**

Ex onayı vb. gibi onayları olan cihazlar için ilgili güvenlik bilgilerinde belirtilen teknik veriler geçerlidir. Bu teknik veriler bazı durumlarda burada gösterilen verilerden farklı olabilir.

Tüm ruhsat belgeleri internet sayfamızdan indirilebilmektedir.

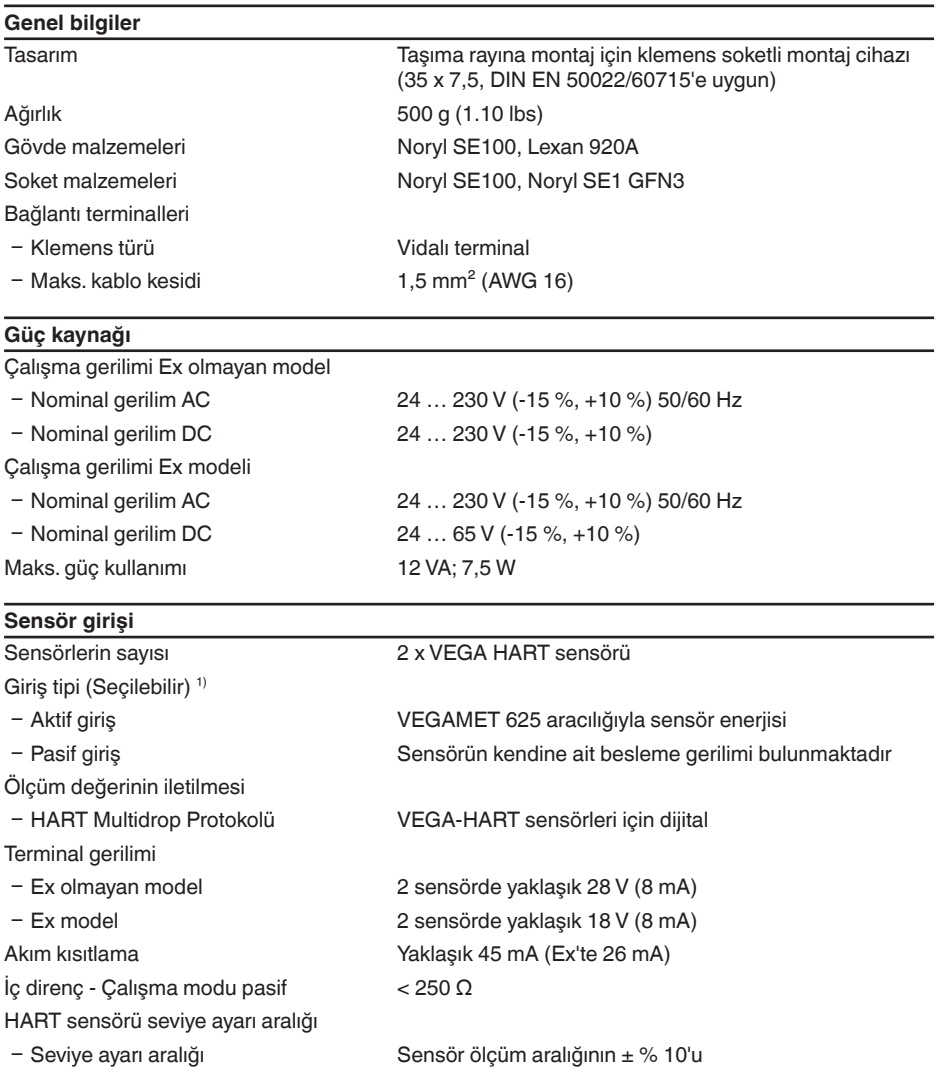

1) Seçenek bağlantı terminallerinden yapılır. Eş zamanlı karışık kullanım (aktif ya da pasif) mümkün değildir.

6 G G A

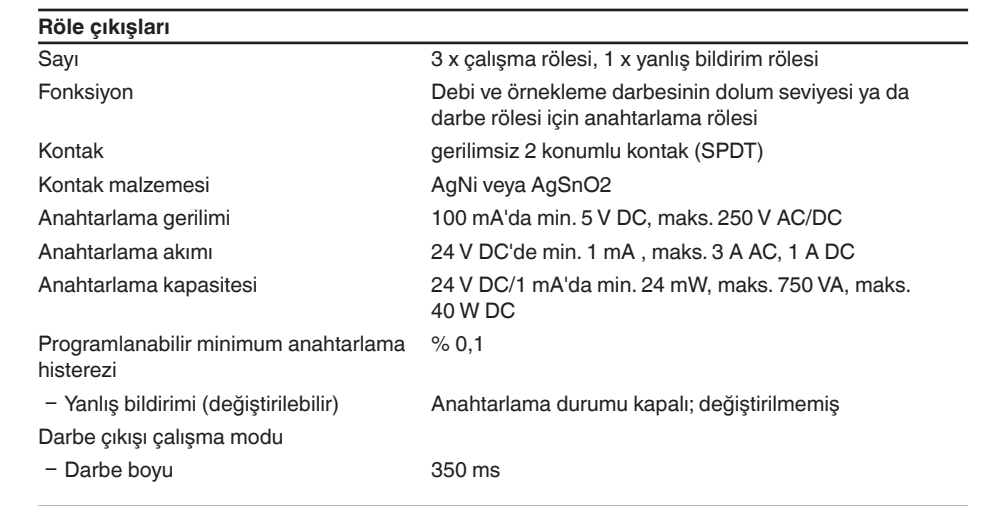

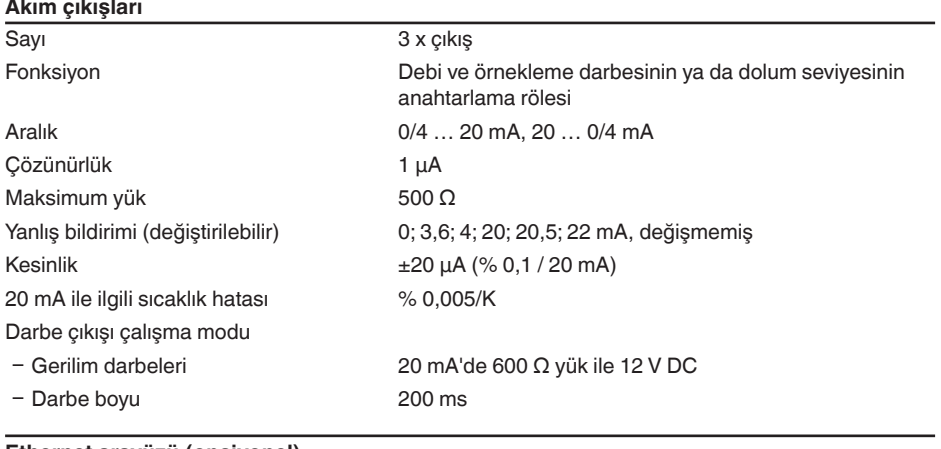

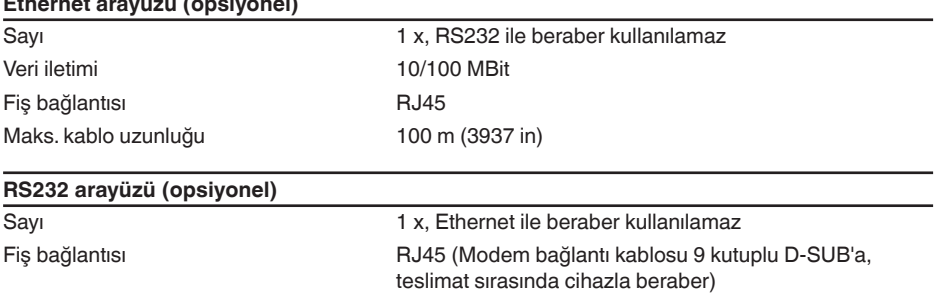

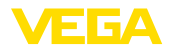

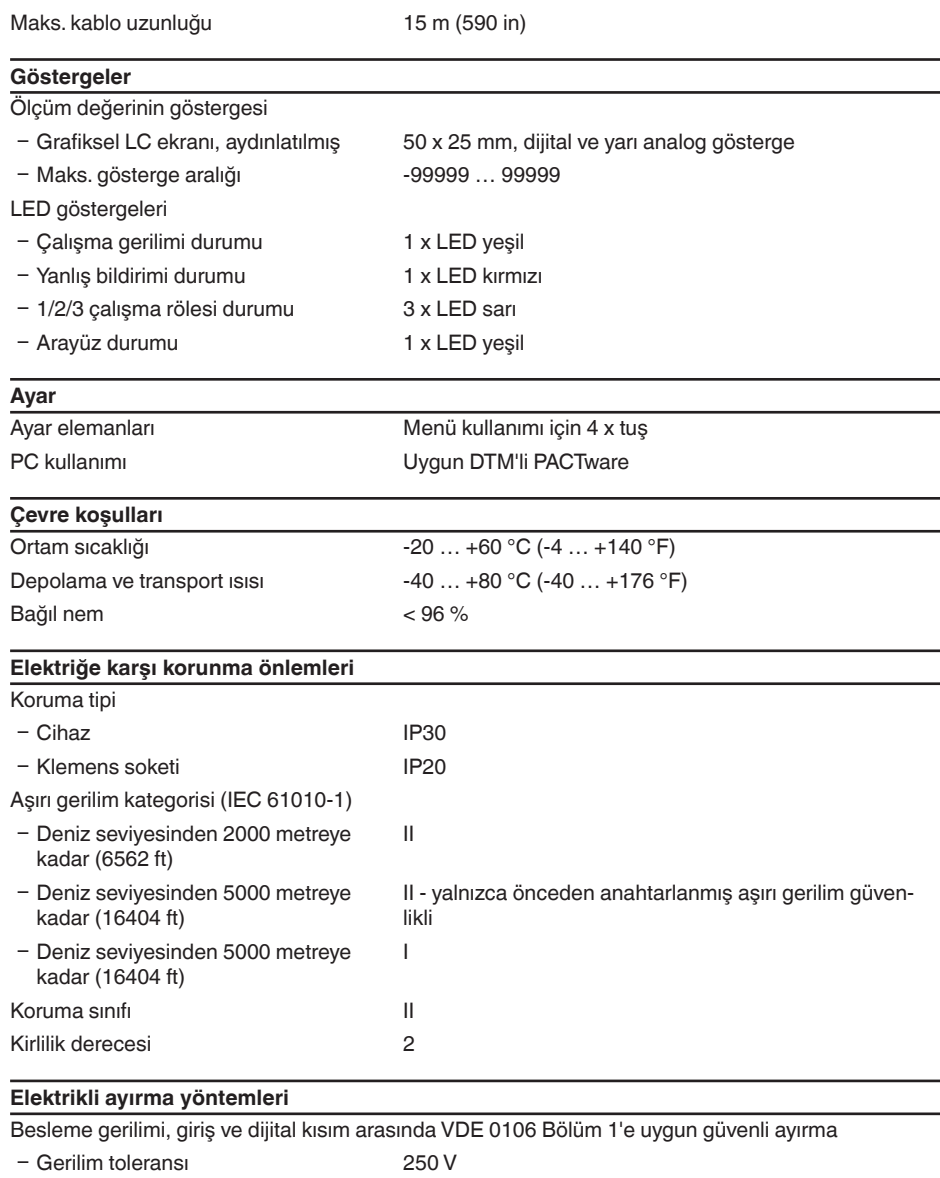

Ʋ Yalıtımın gerilim mukavemeti 3,75 kV

Röle çıkışı ve dijital kısım arasında galvanik ayırma

Ʋ Gerilim toleransı 250 V

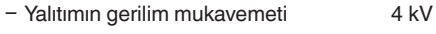

Ethernet arayüzü ve dijital kısım arasında gerilim ayırma

- Ʋ Gerilim toleransı 50 V
- Yalıtımın gerilim mukavemeti 1 kV

RS232 arayüzü ve dijital kısım arasında gerilim ayırma

- Ʋ Gerilim toleransı 50 V
- Ʋ Yalıtımın gerilim mukavemeti 50 V

#### **Onaylar**

Lisanslı cihazların teknik verilerinde sürüme bağlı farklılıklar olabilir.

Bu nedenle bu cihazlara ait lisans belgeleri mutlaka dikkate alınmalıdır. Bu lisans belgeleri ya cihazın teslimi sırasında birlikte verilir veya " [www.vega.com"](http://www.vega.com) adresinde bulunan arama alanına seri numarası girilerek ya da genel download alanından indirilebilir.

## <span id="page-59-0"></span>**12.2 Uygulamalara ve işlevselliğe genel bakış**

Aşağıdaki tablolar VEGAMET 391/624/625 ve VEGASCAN 693 kontrol cihazlarının bilinen uygulama ve işlevleri hakkında genel bir bilgi vermektedir. Bunun dışında, bu tablolar, mevcut fonksiyonun entegre gösterge ve ayar birimi (OP) üzerinden mi yoksa PACTware/DTM ile mi aktive edilip ayarlanabileceği hakkında bilgi verir. 2)

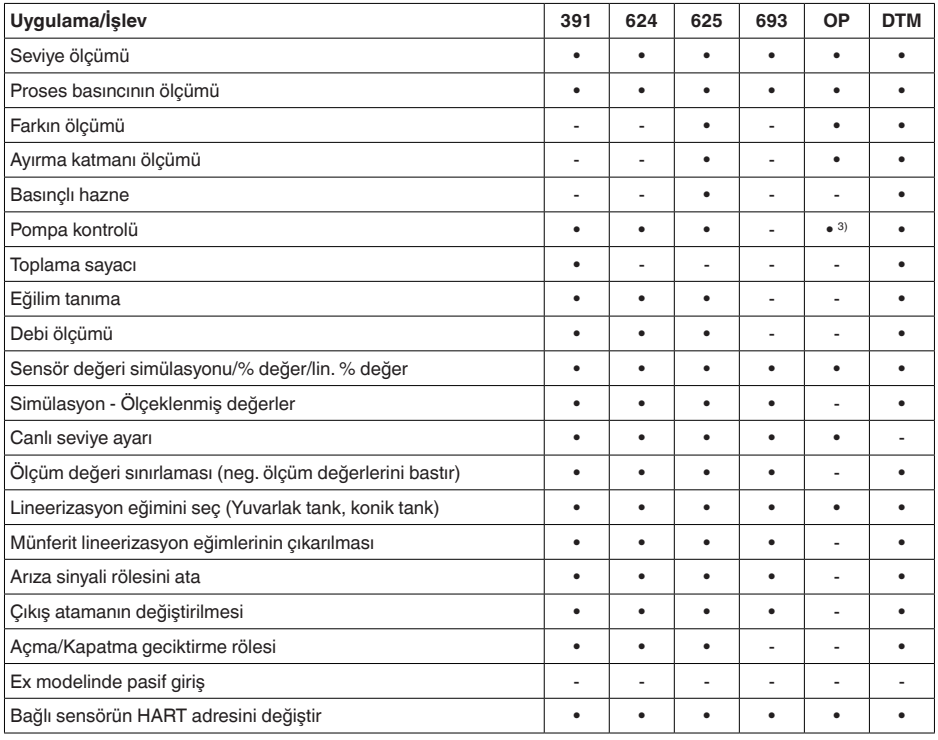

28970-TR-230412 28970-TR-230412

2) Operating Panel (entegre gösterge ve ayar birimi)

3) Sadece VEGAMET 391'de

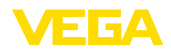

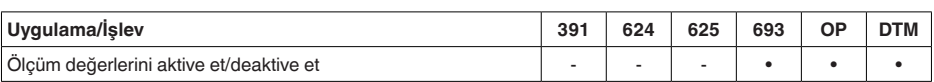

### **Arayüz seçenekli cihaz modeli**

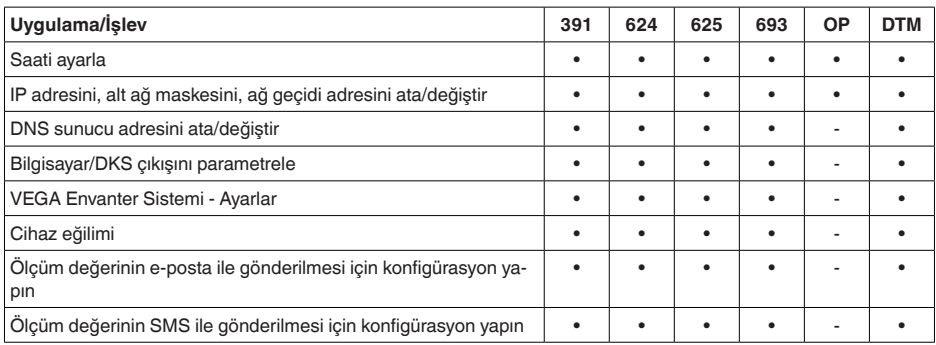

## **12.3 Ebatlar**

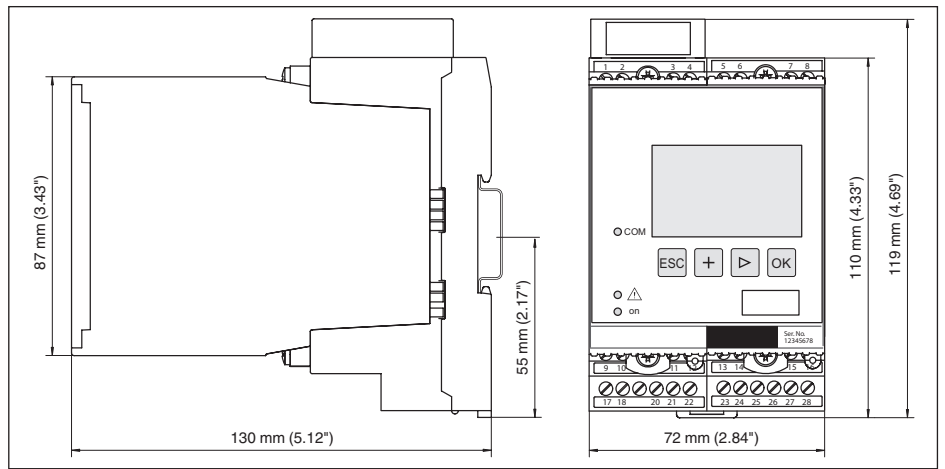

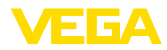

## **12.4 Sınai mülkiyet hakları**

VEGA product lines are global protected by industrial property rights. Further information see [www.vega.com.](http://www.vega.com)

VEGA Produktfamilien sind weltweit geschützt durch gewerbliche Schutzrechte.

Nähere Informationen unter [www.vega.com.](http://www.vega.com)

Les lignes de produits VEGA sont globalement protégées par des droits de propriété intellectuelle. Pour plus d'informations, on pourra se référer au site [www.vega.com](http://www.vega.com).

VEGA lineas de productos están protegidas por los derechos en el campo de la propiedad industrial. Para mayor información revise la pagina web [www.vega.com](http://www.vega.com).

Линии продукции фирмы ВЕГА защищаются по всему миру правами на интеллектуальную собственность. Дальнейшую информацию смотрите на сайте [www.vega.com.](http://www.vega.com)

VEGA系列产品在全球享有知识产权保护。

进一步信息请参见网站< [www.vega.com](http://www.vega.com)。

### **12.5 Marka**

Tüm kullanılan markaların yanı sıra şirket ve firma isimleri de mal sahipleri/eser sahiplerine aittir.

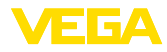

## **INDEX**

### **A**

Adres ayarı [13](#page-12-0), [17](#page-16-1) Ağ [17](#page-16-1) Ağ geçidi adresi [19](#page-18-0) Akım çıkışı [24](#page-23-0) Alt ağ adresi [19](#page-18-0) Ana bilgisayarın ismi [19](#page-18-0) Anahtarlama penceresi [24](#page-23-0) Ana menü [18](#page-17-0) Arıza [24](#page-23-0) – Arıza sinyali [25](#page-24-0), [52](#page-51-0) – Sorun giderme [51](#page-50-4) Arıza nedenleri [51](#page-50-4) ASCII Protokolü [40](#page-39-1) Ayar [8](#page-7-2), [39](#page-38-1) Ayırma katmanı ölçümü [21,](#page-20-0) [44](#page-43-1)

## **B**

Bütünleşme süresi [22](#page-21-0)

## **C**

Cihaz bilgisi [28](#page-27-1) Cihaz kodlaması [10](#page-9-0) Cihazların etiketi [19](#page-18-0) Çalışma dilini değiştirme [26](#page-25-0) Çalışma prensibi [8](#page-7-2) Çevrim içi yardım [28](#page-27-1), [40](#page-39-1) Çoklu görüntüleyici [40](#page-39-1)

## **D**

Debi ölçümü [24](#page-23-0), [49](#page-48-1) DHCP [17,](#page-16-1) [37](#page-36-2) Dokümantasyon [7](#page-6-2) DTM [8](#page-7-2), [17,](#page-16-1) [24,](#page-23-0) [40](#page-39-1) – DTM Collection [39](#page-38-1) – Tam sürüm [40](#page-39-1) Durgun olmayan dolum malzemesi yüzeyi [22](#page-21-0)

## **E**

Eğilim [24](#page-23-0) Eğilim tanıma [47](#page-46-1) Ekran – Çalışma dilini değiştirme [26](#page-25-0) E-posta [37](#page-36-2), [40](#page-39-1) Erişim güvenliği [26](#page-25-0), [27](#page-26-0) Ethernet [37,](#page-36-2) [40](#page-39-1) Ethernet arayüzü [28](#page-27-1)

# 28970-TR-230412 28970-TR-230412 **F**

Fabrika ayarı [25](#page-24-0)

Fark ölçüm yeri [21,](#page-20-0) [42](#page-41-1)

## **G**

Giriş – Aktif [12](#page-11-0) – HART [19,](#page-18-0) [20](#page-19-0) – Pasif [12](#page-11-0) Görselleştirme [37](#page-36-2) Gösterge değeri [25](#page-24-0)

### **H**

HART [13,](#page-12-0) [17,](#page-16-1) [27](#page-26-0) Histerez [42](#page-41-1) HTML [37](#page-36-2)

## **I**

I²C arayüzü [37](#page-36-2) IP adresi [19](#page-18-0), [37](#page-36-2), [40](#page-39-1)

## **K**

Kablo – Blendaj [12](#page-11-0) – Topraklama [12](#page-11-0) – Voltaj regülatörü [12](#page-11-0) Kalibrasyon tarihi [28](#page-27-1) Konik tank [23](#page-22-0) Kullanım kılavuzu [7](#page-6-2) Kuru çalışmaya karşı koruma [23,](#page-22-0) [41](#page-40-2) Kurulum seçenekleri [10](#page-9-0)

## **L**

Lineerizasyon [23](#page-22-0) Lineerizasyon eğimi [23,](#page-22-0) [41](#page-40-2) Lin. yüzde [25](#page-24-0)

### **M**

MAC adresi [28](#page-27-1) Modbus TCP [40](#page-39-1) Model etiketi [7](#page-6-2) Modem [38](#page-37-0) Montaj [10](#page-9-0) Multidrop [17](#page-16-1), [27](#page-26-0)

## **O**

Onarım [53](#page-52-1) Ölçekleme [23](#page-22-0), [25](#page-24-0), [41](#page-40-2), [52](#page-51-0) Ölçüm büyüklüğü [21](#page-20-0) Ölçüm değerinin göstergesi [18](#page-17-0) Ölçüm yerleri etiketi [23](#page-22-0)

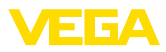

## **P**

PACTware [8](#page-7-2), [17](#page-16-1), [24](#page-23-0) Parametreleme [17](#page-16-1) PIN [26](#page-25-0), [27](#page-26-0) Pompa kontrolü [45](#page-44-1) Primary Value [21](#page-20-0)

## **Q**

QR kodu [7](#page-6-2)

### **R**

Röle [53](#page-52-1) Röle çıkışı [23](#page-22-0) – Arıza sinyali rölesi [52](#page-51-0) RS232 [38](#page-37-0) – İletişim Protokolü [20](#page-19-0) – RS232 modem bağlantısı kablosunun bağlantısının meşgul tutulması [39](#page-38-1) – USB - RS232 adaptörü [38](#page-37-0) RS232 arayüzü [28](#page-27-1)

## **S**

Saat ayarı [20](#page-19-0) Secondary Value [21](#page-20-0) Sensör adresi [27](#page-26-0) Sensör arama [20](#page-19-0) Sensör girişi – Aktif [12](#page-11-0) – Pasif [12](#page-11-0) Seri numarası [7](#page-6-2), [28](#page-27-1) Servis [25](#page-24-0) Servis - Çağrı Merkezi [51](#page-50-4) Seviye ayarı [21,](#page-20-0) [52](#page-51-0) – Maks. seviye [22](#page-21-0) – Min. seviye [21](#page-20-0) Seviye ölçümü [41](#page-40-2) Sıfırlama [25](#page-24-0) Simülasyon [25](#page-24-0) Sönümleme [22](#page-21-0)

## **T**

Tanı [25](#page-24-0) Tank hesaplaması [40](#page-39-1) Tarih ayarı [20](#page-19-0) Taşıma rayı montajı [10](#page-9-0) Taşma güvenliği [23](#page-22-0), [41](#page-40-2) Tırmık kontrolü [42](#page-41-1)

## **U**

**LISB** – USB - RS232 adaptörü [38](#page-37-0) Uygulama [18](#page-17-0) Uygulama alanı [8](#page-7-2)

### **V**

VEGA Inventory System [28](#page-27-1) VEGA Tools uygulaması [7](#page-6-2) Voltaj regülatörü [12](#page-11-0)

### **W**

Web sunucusu [40](#page-39-1)

## **Y**

Yatar konumda yuvarlak tank [41](#page-40-2) Yazılım güncelleme [39](#page-38-1) Yuvarlak tank [23](#page-22-0)

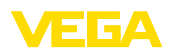

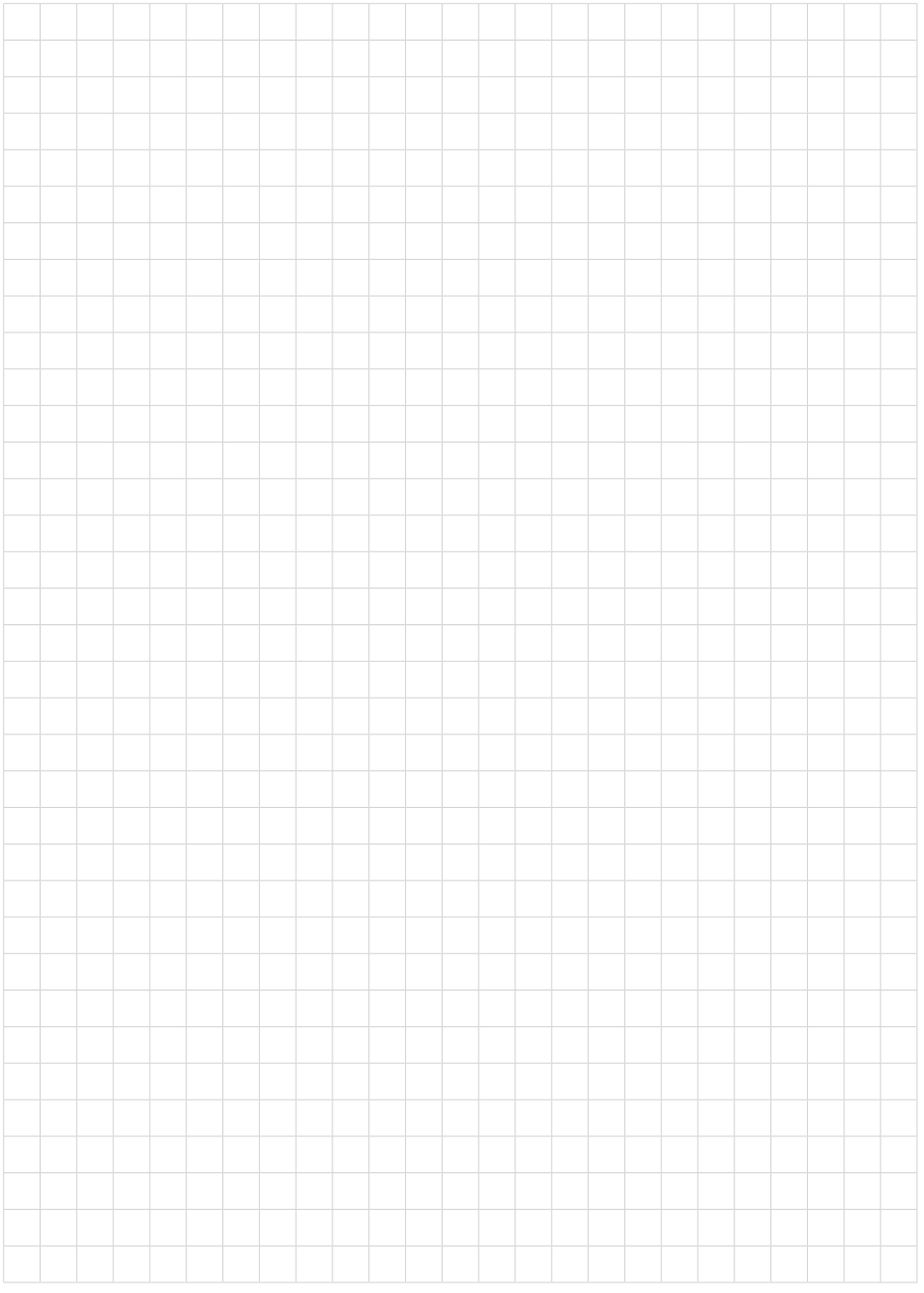

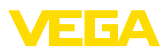

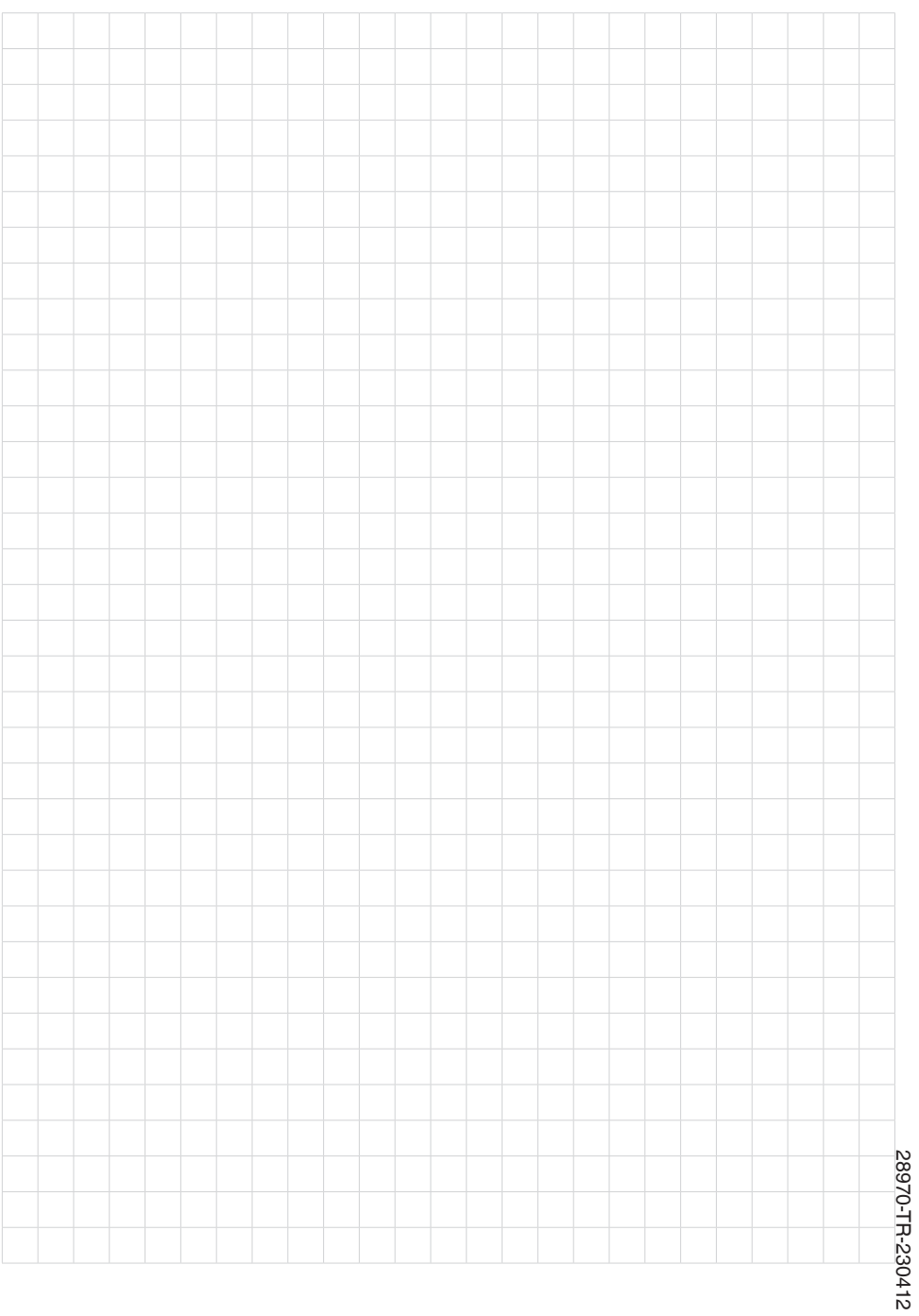

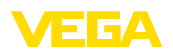

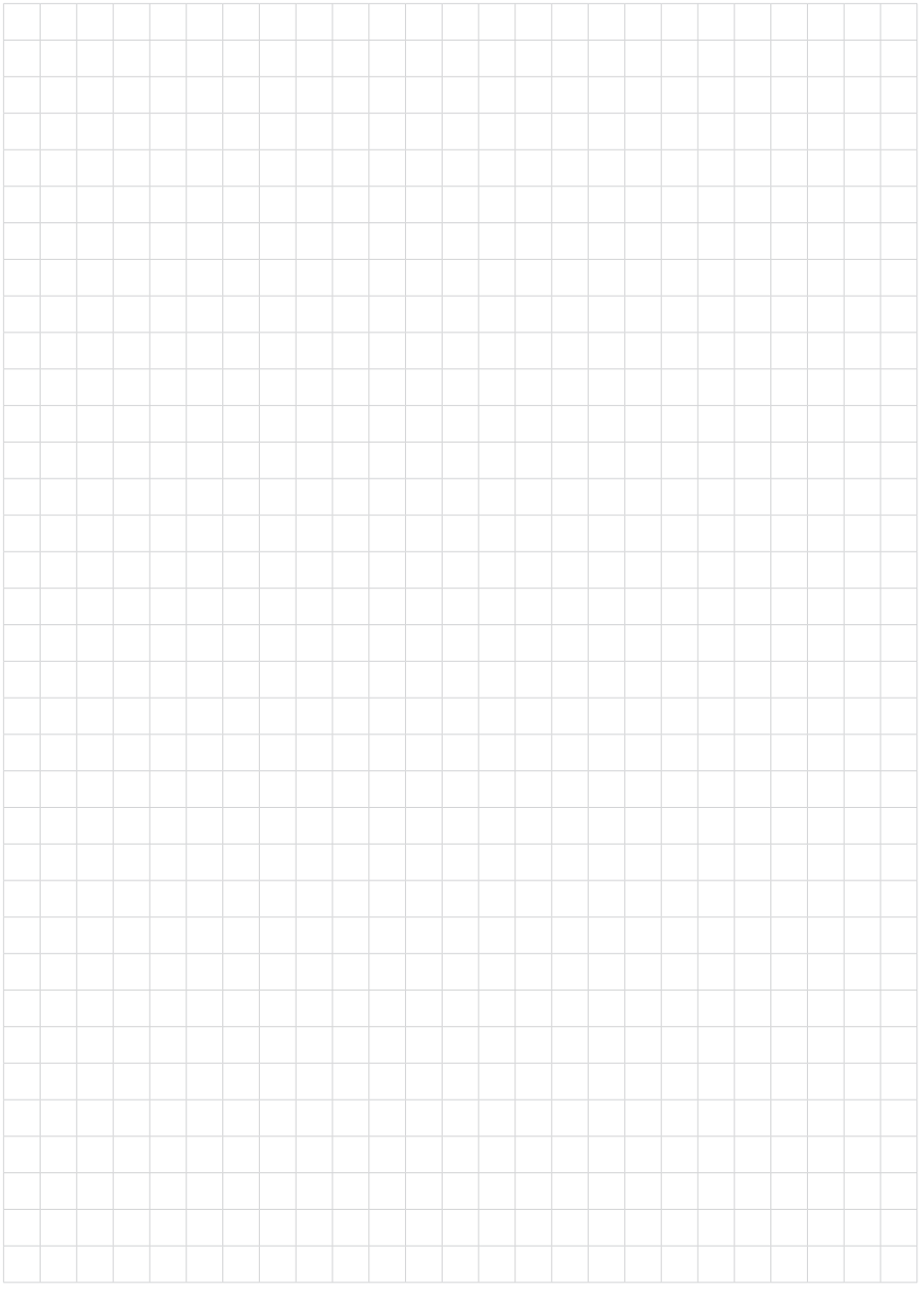

Baskı tarihi:

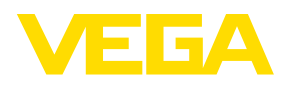

Sensörlerin ve değerlendirme sistemlerinin teslimat kapsamı, uygulanması, kullanımı ve işletme talimatları hakkındaki bilgiler basımın yapıldığı zamandaki mevcut bilgilere uygundur.

Teknik değişiklikler yapma hakkı mahfuzdur

© VEGA Grieshaber KG, Schiltach/Germany 2023

 $C \in$ 

VEGA Grieshaber KG Am Hohenstein 113 77761 Schiltach Germany

Phone +49 7836 50-0 E-mail: info.de@vega.com www.vega.com